# **જીલ્લા શિક્ષણ અનેતાલીમ ભવન, સરુત ઈન્સ્પાયર એવોર્ડ-માનાાંક અને શવજ્ઞાન પ્રદિડન માર્ડદશિિકા**

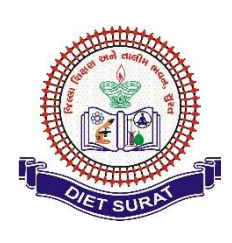

### માર્ગદર્ગક પ્રેરક

 ડૉ વિજયભાઈ એસ. પટેલ ડી. એસ. પટેલ રીડર વિયામક જીસીઈઆરટી-ગાંધીનગર જીસીઈઆરટી-ગાંધીનગર

રશ્મીકાંત એમ પટેલ ડૉ વાય. કે. પટેલ લેકચરર (ઈટી – શાખા) પ્રાચાર્ય બી.વંદના મૂર્તિ કાચેટ - સુરત ટેકવિવર્યિ (ઈટી–ર્ાખા) ડાયેટ સુરત

### સહયોર્

જીસીઈઆરટી -ર્ાાંધીિર્ર અિે ડાયેટ અમરેલી િર્ગ- 2023-24

### સંકલન માર્ગદર્શક

### અનુક્રમણિકા

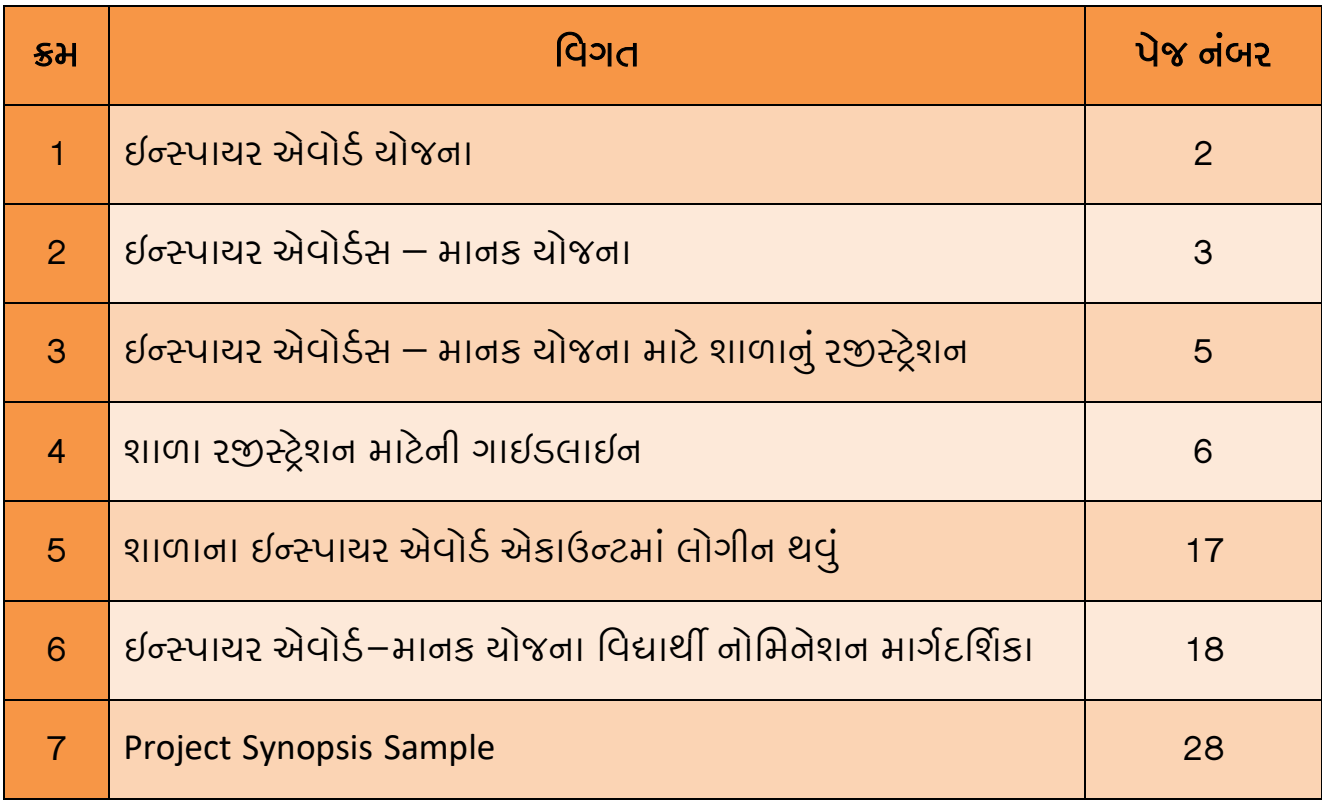

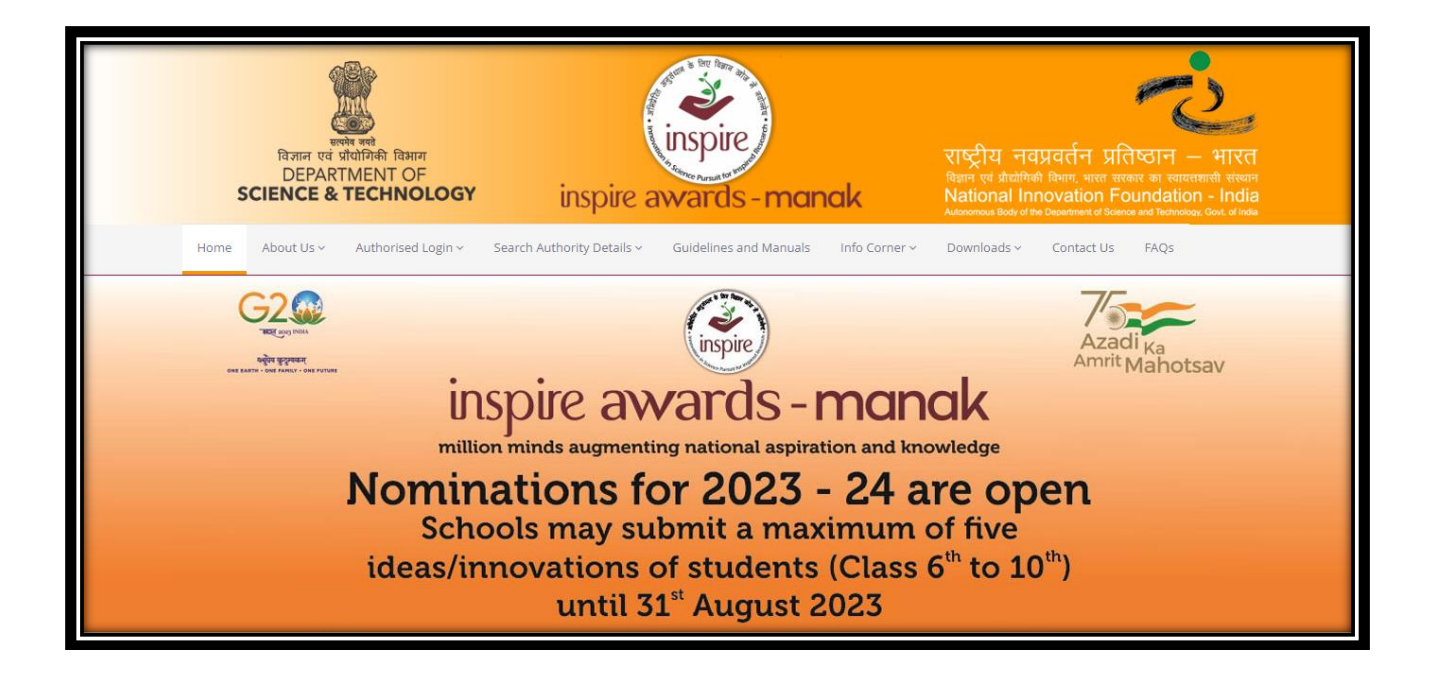

## ઇન્સ્પાયર એિોર્ડ યોજના

ણિદ્યાથીઓ નાની ઉંમરે જ ણિજ્ઞાનના અભ્યાસમાં રસ લેતો થાય અને તેમની િૈજ્ઞાણનક પ્રમતભાને પ્રોત્સાહન મળે અને તેઓ દેશને જરૂરી જટિલ સંસાધન પૂરા પાડવામાં મદદરૂપ બને તેમજ લાંબાગાળાની અગમચેતી સાથે ણિજ્ઞાન અને ટૅકનોલોજી તંત્ર તથા સંશોધન અને ણિકાસના આધારને મજબૂત અનેણિ્તૃત કરવા માટે ડિપાર્ટમેન્ટ ઓફ સાયન્સ એન્ડ ટેક્નોલોજી, ન્યુ દિલ્હી (DST)એ INSPIRE નામનો એક નવતર કાર્યક્રમ વિકસાવ્યો છે, જેનો અર્થ થાય છે - ઈનોવેશન ઈન સાયન્સ પર્સ્યુટ ફોર ઈન્સ્પાયર્ડ રિસર્ચ.

ભારત સરકારે નિેમ્બર 2008માં 11મી યોજનાના સમયગાળામાં ઈન્સ્પાયર યોજના માટે આશરે રૂ. 1979.25 કરોડના બજેટની મંજૂરી આપી હતી અને તત્કાલીન માનનીય વડાપ્રધાનશ્રીએ 13મી ડિસેમ્બર 2008ના રોજ આ કાર્યક્રમની શરૂઆત કરી હતી. 12મી યોજનાના સમયગાળામાં પણ આ યોજના રૂા. 2200 કરોડના મંજુર બજેટ સાથે આ કાયડક્રમ હાલ કાયડરત છે.

INSPIRE યોજનામાં ત્રણ ઘટકોનો સમાવેશ કરવામાં આવેલ છે: (1) Scheme for Early Attraction of Talent (SEATS) (2) Scholarship for Higher Education (SHE) (3) Assured Opportunity for Research Careers (AORC)

- 1. **Scheme for Early Attraction of Talent (SEATS)**નો હેતુ ધોરણ 6 થી ધોરણ 10 સુધીના 10-15 વર્ષની વય જૂથના 10 લાખ યુવા વિદ્યાર્થીઓને રૂ. 10000નો ઇન્સ્પાયર એવોર્ડ આપીને પ્રતિભાશાળી યુવાનોને વિજ્ઞાનનો અભ્યાસ કરવા આકર્ષવાનો છે તેમજ INSPIRE ઈન્ટર્નશિપ અંતર્ગત ધોરણ 9 ના લગભગ 50,000 ણિજ્ઞાનના ણિદ્યાથીઓ માટે સમર કેમ્પનું આયોજન કરીને ણિજ્ઞાનના િૈશ્વિક નેતાઓ સાથે વાર્ષિક ધોરણે નવીનતાઓનો આનંદ અનુભવવા માટેનો છે.
- 2. **Scholarship for Higher Education** (**SHE**) દ્વારા ણશષ્યિૃણિ અને માગડદશડન આપીને, ણિજ્ઞાનના સઘન કાર્યક્રમોમાં ઉચ્ચ શિક્ષણ મેળવવા માટે પ્રતિભાશાળી યુવાનોના જોડાણના દરને વધારવાનો હેતુ રહેલો છે. આ યોજનામાં શુદ્ધ વિજ્ઞાન (Pure Science)માં સ્નાતક અને સ્નાતકકક્ષાનું શિક્ષણ લેવા માટે 17-22 વર્ષની વચ જૂથના 10,000 પ્રતિભાશાળી યુવાનોને દર વર્ષે રૂા. 80000 ના દરે શિષ્યવૃત્તિ આપવામાં આવે છે. ધોરણ 12 વિજ્ઞાન પ્રવાહમાં બોર્ડમાં ઉચ્ચ ગુણ મેળવનાર પ્રથમ 1% વિદ્યાર્થીઓને જો તેઓ શુદ્ધ ણિજ્ઞાનનું ક્ષેત્ર પસંદ કરે તો મા્ટર ર્ીગ્રી સુધી આ ણશષ્યિૃણિ આપિામાં આિે છે.
- 3. **Assured Opportunity for Research Careers** (**AORC**)નો ઉદ્દેશ્ય સંશોધન અને ણિકાસના આધારને મજબૂત કરવા માટે પ્રતિભાશાળી યુવા વૈજ્ઞાનિક માનવ સંસાધનને આકર્ષવા, જોડી રાખવા, જાળવી રાખવા અને પોષણ આપવાનો છે. તેમાં બે પેટા ઘટકો છે. પ્રથમ ઘટક એટલે કે ઈન્સ્પાયર કેલોશિપ (22-27 વર્ષની વય જૂથમાં)ં – તે એન્જિનિયરિંગ અને મેડિસિન સહિત બેઝિક અને એપ્લાઈડ સાયન્સ બંનેમાં ડોક્ટરલ ડિગ્રી મેળવવા માટે દર વર્ષે 1000 ફેલોશિપ ઓફર કરે છે. બીજો ઘટક એટલે કે ઈન્સ્પાયર ફેકલ્ટી સ્કીમ – તે દર વર્ષે 27 થી 32 વર્ષની વય જૂથના 1000 પોસ્ટ–ડોક્ટરલ સંશોધકોને બેઝિક અને એપ્લાઈડ સાયન્સના ક્ષેત્રમાં 5 વર્ષ માટે કરાર આધારિત કાર્ય કરવાની ખાતરીપૂર્વકની તક પૂરી પાર્ે છે.

આ તમામ યોજનાઓ વિશે વિગતે જાણવા માટે નીચેની લિંક અથવા QR કોડનો ઉપયોગ કરો. https://online-inspire.gov.in/content/INSPIRE\_Brochure.pdf

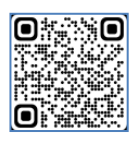

### **INSPIRE Award – MANAK Scheme** (ઇન્સ્પાયર એિોર્ડ –માનક યોજના)

**INSPIRE- Innovation in Science Pursuit For Inspired Research MANAK- Million Minds Augmenting National Aspiration and Knowledge**

INSPIRE AWARD-MANAK યોજના ણિદ્યાથીઓના નાણિન્સયપૂિડ ણિચારોને પ્રોત્સાહન આપી તેને વાસ્તવિક સ્વરૂપે રજૂ કરવા માટેની એક રાષ્ટ્રીય એક સ્પર્ધા છે. જેનું આયોજન ડીપાર્ટમેન્ટ ઓફ સાયન્સ એન્ડ ટેકનોલોજી (DST), ન્યૂ દિલ્હી અને નેશનલ ઈનોવેશન ફાઉન્ડેશન (NIF), ગાંધીનગર દ્વારા કરવામાં આવે છે. આ ્પધાડમાં ધોરિ 6 થી 10 સુધીના ણિદ્યાથીઓ ભાગ લઇ શકે છે.

આ યોજનાનો ઉદ્ઘેશ્ય શાળાના ધોરણ 6 થી 10માં અભ્યાસ કરતા બાળકોમાં સર્જનાત્મકતા અને નવીન મૌણલક ણિચારસરિીને પ્રોત્સાહન આપિાનો છે. આ નિીન ણિચારોમાં માત્ર ણિજ્ઞાન અનેગણિતના ક્ષેત્રના જ નહીં પરંતુ કોઈપણ ક્ષેત્રના હોઈ શકે. જેવા કે, વિજ્ઞાન અને ટૅકનોલોજી, ગણિત, સ્વચ્છ ભારત, સ્વસ્થ ભારત, મેઈક ઈન ઈન્ડીયા, સ્ટાર્ટઅપ ઈન્ડીયા, ડિઝિટલ ઈન્ડીયા, એગ્રીકલ્ચર, પર્યાવરણ, બાળકના માતા-પિતા જે વ્યવસાય સાથે જોડાયેલ હોય તેને સંબંધિત સમસ્યા, સમાજ વ્યવસ્થા, રોજિંદી સમસ્યાઓનું સરળીકરણ તેમજ વિવિધ સરકારી પહેલનું વિસ્તૃતિકરણ જેવા ક્ષેત્રોનો સમાવેશ થાય છે. આ યોજનાનું લક્ષ પ્રતિ વર્ષ આખા રાષ્ટ્રમાંથી ૧૦ લાખ નવીનત્તમ વિચારોને સમાવવાનું છે.

આ ્પધાડની રૂપરેખા શાળાકક્ષાથી શરૂ થઈનેરાષ્ટ્રીયકક્ષા સુધીની છે. જમે ાં સૌ પ્રથમ ણિદ્યાથીઓ શાળાકક્ષાએ તેમના ણશક્ષક કે આચાયડને તેમના નિા મૌણલક નિીન ણિચારો જમા કરાિે છે. શાળાકક્ષાએ મળેલા તમામ વિચારોની આચાર્યશ્રી અને વિજ્ઞાન શિક્ષક દ્વારા સમીક્ષા કરી શ્રેષ્ઠ પાંચ નવીનતમ વિચારોની પસંદગી થાય છે અને INSPIRE AWARD-MANAKની િેબસાઈટ પર શાળાની ID પરથી આ ણિચારોને નોમમનેટ કરવામાં આવે છે. નોમિનેટ થયેલા તમામ વિચારો પૈકી પ્રતિ વર્ષ દેશભરમાંથી સર્વશ્રેષ્ઠ એક લાખ નવા ણિચારોને NIF દ્વારા પસંદ કરિામાં આિે છેતેમજ આ ણિચાર રજૂકરનાર ણિદ્યાથીનેરૂા. 10000/- ની રકમ DST દ્વારા એવોર્ડ સ્વરૂપે આપવામાં આવે છે. આ રકમ સીધી જ વિદ્યાર્થીના બેંક એકાઉન્ટમાં જમા થાય છે.

ત્યારબાદ પસંદ થયેલા ણિદ્યાથીએ તેમના ણિચાર પર આધાટરત મોર્ેલ બનાિિાનું રહે છે, જેને જિલાકક્ષાના પ્રદર્શન (DLPC)માં રજૂ કરવાનું હોય છે. જિલાકક્ષાની સ્પર્ધામાંથી શ્રેષ્ઠ 10% વિચારો પસંદ કરવામાં આવે છે અને તેને રાજ્યકક્ષાના પ્રદર્શનમાં ભાગ લેવા માટે મોકલવામાં આવે છે. રાજ્યકક્ષાએ પ્રદર્શિત થયેલ તમામ મોર્ેલ પૈકી 10% શ્રેષ્ઠ ણિચારો પસંદ થાય છેઅનેતેઓ રાષ્ટ્રીયકક્ષાએ પ્રદશડનમાં ભાગ લેછે. રાષ્ટ્રીયકક્ષાએ કૂલ 60 વિચારો પસંદ થાય છે, જેમને રાષ્ટ્રપતિ ભવનમાં આયોજિત Festival of Innovation માં પ્ર્તુત કરિામાં આિે છે. આ તૈયાર થયેલા મોર્ેલોનુંમૂલ્યાંકન એ ણિચારોની નિીનતા, સામાણજક ઉપયોગીતા, વ્યવહારિકતા, અને પર્યાવરણની અનુકૂળતાને આધારે કરવામાં આવે છે.

આ સ્પર્ધા માટે સરકારી, અનુદાનિત તથા સ્વનિર્ભર તમામ શાળાના ધોરણ ૬ થી ૧૦ના વિદ્યાર્થીઓ પોતાનું નામાંકન શાળા મારફત કરી શકે છે. ણજલ્લામાંથી જેટલા િધારે ણિદ્યાથીનું નામાંકન થાય તેટલી એિોર્ડ મળવાની શક્યતા વધુ ગણી શકાય.

 ઇન્સ્પાયર એિોર્ડ-માનક યોજનામાં ણિદ્યાથીઓનું નામાંકન કરિા માટે શાળાનું રજી્ટરેશન inspireawards-dst.gov.in પર હોવું જરૂરી છે. શાળાનું રજીસ્ટ્રેશન થયા બાદ જયારે DST તરફથી જાહેર થાય એ સમયગાળા દરમિયાન વિદ્યાર્થીનું નામાંકન કરી શકાય છે. આ સમગ્ર પ્રક્રિયા ઘણી સરળ છે.

ણિદ્યાથીનું નામાંકન કરિામાં આિે ત્યારે તેના નાણિન્સયપૂિડ ણિચારોની ણિગતોની ચકાસિી DST તથા NIF દ્વારા કરિામાં આિે છે અને ણિચાર/પ્રોજેક્ટની નાણિન્સયતા અને ઉપયોમગતાના આધારે તેની પસંદગી કરિામાં આિે છે. સમગ્ર પ્રણક્રયા ઘિી સરળ છે.

#### $\Rightarrow$  ઈન્સ્પાયર એવોર્ડ માટે નોમિનેશન પસંદગીના આધારો :

- ણિદ્યાથી દ્વારા આપિામાંઆિેલ ણિચારની જાિકારી
- નાણિન્સયતા અનેનિપ્રિતડન
- સમાણજક ઉપયોમગતા
- ઉપયોગમાંસરળતા
- પર્યાવરાગીય અસરો
- વ્યિસાયની દૃષ્ટષ્ટ્એ પ્રચારની ક્ષમતા િગેરે.

સામાન્ય રીતે સ્પર્ધામાં સામાન્ય વિચાર/પ્રોજેક્ટ (પુસ્તકોમાં આપેલ ઉદાહરણ જેવા કે જળ વિદ્યુત પ્રોજેક્ટ, વરસાદી પાણીનો સંગ્રહ, પાણીનું સ્તર દર્શાવતા ઈન્ડીકેટર્સ, જૈવિક ખાતર, લેટર બોક્ષ એલાર્મ આવા બીજા એલાર્મ, ઊર્જા ઉત્પન્ન કરવા માટે ટર્બાઈનનો ઉપયોગ, બીન ઉપયોગી બેટરી/છાણ/વાહન વ્યવહાર/મોજા દ્વારા વીજ ઉત્પાદન અથવા ભુકંપ એલાર્મ વગેરેને સ્વીકારવામાં આવતા નથી. ઈન્સ્પાયર એવોર્ડ-માનકમાં બાળકોને કક્ત મૌલિક વિચારો/નવ પ્રવર્તનો માટે પ્રોત્સાહન આપવામાં આવે છે. માતા-પિતા/શિક્ષકો બાળકોના મૌલિક વિચારોને પ્રોટોટાઈપ/મોડેલ બનાવવા માટે મદદ કરી શકે છે, પરંતુ તેઓ તેમને ણિચાર આપી શકશે નહીં. ણશક્ષકોએ નીચે આપેલ િેબ લલક પર પહેલેથી નોંધાયેલા ણિચારો જોઇને બાળકોને તેની માહિતી આપવી જોઈએ, આથી બાળકો પહેલેથી નોંધાયેલા વિચારો/નવ પ્રવર્તનોથી જુદા મૌલિક અને નવા વિચારોને આગળ લાવી શકે.

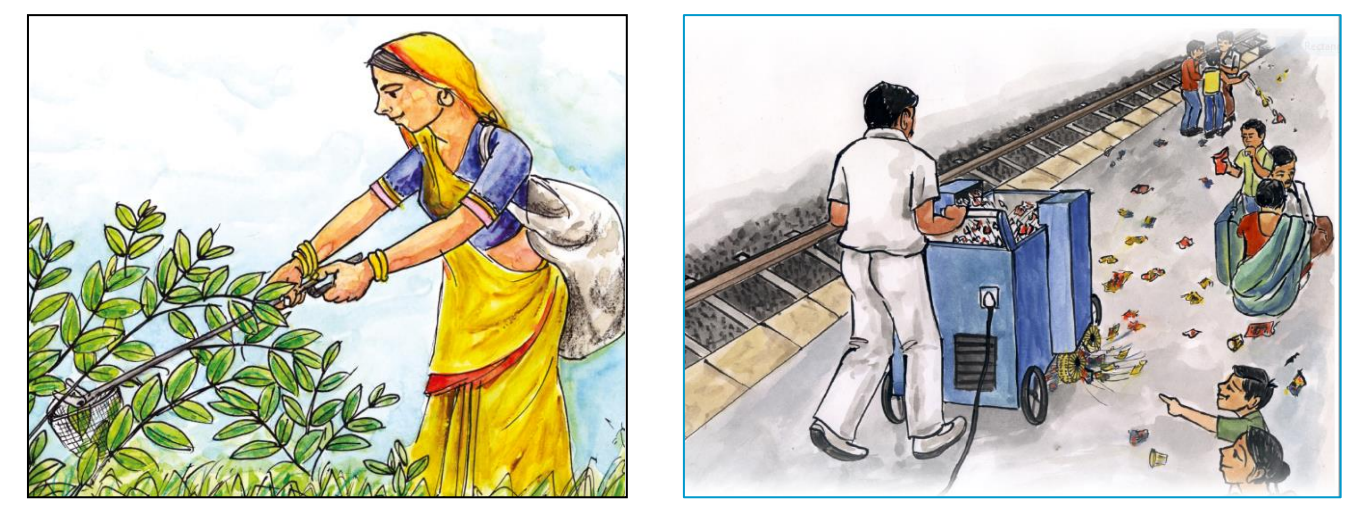

ઇન્સ્પાયર એિોર્ડ-માનક યોજનામાં ભાગ લેિા માટે શાળાનું રજી્ટરેશન તેમજ ણિદ્યાથીનું નામાંકન કરિું જરૂરી બને છે. જેની સમગ્ર પ્રણક્રયા આગળ દશાડિેલ છે.

## ઈન્સ્પાચર એવોર્ડ–માનક ચોજના માટે શાળાનું રજીસ્ટ્રેશન

ઈન્સ્પાયર એવોર્ડ પ્રદર્શનમાં ભાગ લેવા શાળાએ રજીસ્ટ્રેશન કરવું જરૂરી છે. શાળા રજીસ્ટ્રેશન માટે નીચે મુજબની વિગતો તૈયાર રાખવી. જેથી સરળતાથી અને ઝડપથી રજીસ્ટ્રેશન પ્રક્રિયા પૂરી થઈ શકે.

### ઈન્સ્પાચર એવોર્ડ–માનક ચોજનામાં શાળા રજીસ્ટ્રેશન માટેની જરૂરી વિગતો

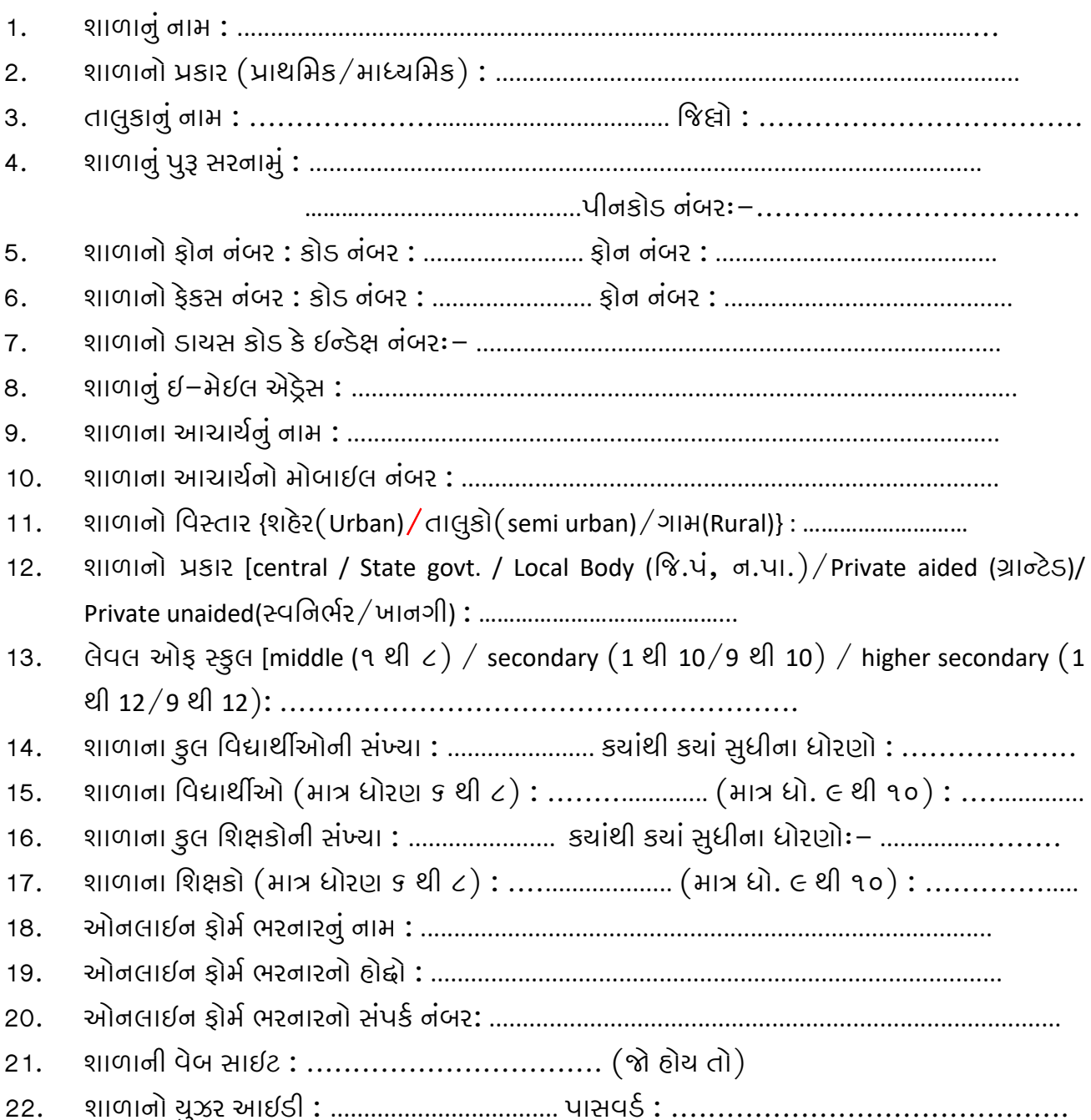

એક જ ટસ્ટ્રની અલગ અલગ માધ્યમની શાળા માટે અલગ અલગ રજીસ્ટ્રેશન કરવું અને ધો. ૬ થી ૮ ની શાળા માટે અને ધો. ૯ થી ૧૦ માટે અલગ અલગ રજીસ્ટ્રેશન કરાવવાનું રહેશે. બંને રજીસ્ટ્રેશન માટે અલગ અલગ ઈ–મેઈલ એડ્રેસની જરૂરિયાત રહેશે. ઈ–મેઈલ એડ્રેસ લખવામાં ખુબ જ કાળજી રાખવી જરૂરી છે. જો તેમાં ભૂલ પડશે તો તે સુધારવા માટે જિલ્રા નોડલ ઓધિકારીને રજૂઆત કરવાની રહેશે અને પ્રક્રિયા લાંબી થઇ જશે.

### શાળા રજીસ્ટ્રેશન માટેની ગાઈડલાઈન

<u>ખાસ નોંધ – ઈન્સ્પાયર એવોર્ડ-માનક યોજના અંતર્ગત રજીસ્ટ્રેશન માટે શાળાનું જ ઈ –મેઈલ એકાઉન્ટ હોવું</u> જોઇએ. આચાર્ય કે શિક્ષકે વ્યકિતગત ઇ-મેઇલ એકાઉન્ટ ઉપયોગમાં લેવાનું નથી. જો શાળાનું ઇ-મેઇલ એકાઉન્ટ ન હોય તો નવું એકાઉન્ટ બનાવવું. દરેક શાળાએ આ ઈ-મેઈલ કાયમ નિભાવવાનું રહેશે. તેનો પાસવર્ડ તથા આઈડી યાદ રાખી લખી રાખવું. તે બાબતે મુશ્કેલી નિવારવા શાળાના અન્ય શિક્ષક મિત્રોને પણ તેની જાણ હોય તો સારંગ.

- 1. ઈન્સ્પાયર એવોર્ડ-માનક યોજના માટે શાળાનું રજીસ્ટ્રેશન કરવા માટે શાળાનું ઈ મેઈલ એકાઉન્ટ બનાવ્યા પછી તમારેઆ મુજબ પ્રણક્રયા કરિાની છે.
- 2. કોઇપિ િેબ્રાઉિર શરૂ કરી તેમાં એર્રેસ બારમાં **www.inspireawards-dst.gov.in** ટાઇપ કરી એન્સટર કી પ્રેસ કરો. આમ કરવાથી આકૃતિ–૧ (Inspire Home Page) મુજબનું વેબપેજ જોવા મળશે.

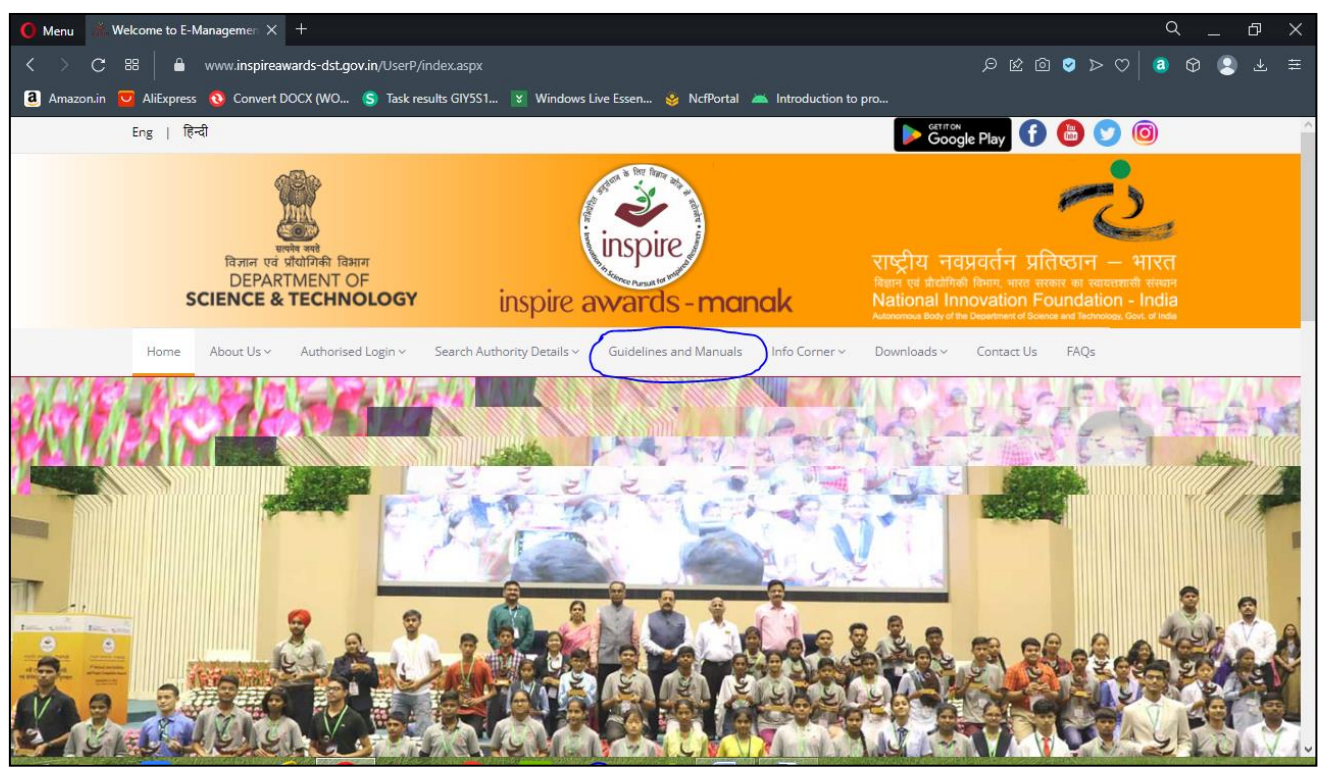

આકૃમત-*1*

3. Guidelines and manuals મેનુ પર કિલક કરવાથી આકૃતિ–2 મુજબ તમામ Guidelines અને manual ની યાદી ધરાિતું િેબ પેજ જોિા મળશે. જેમાંથી **user manual for school** ર્ાઉનલોર્ કરી શકાશે. આ મેન્યુઅલ ડાઉનલોડ કરી તેનો અભ્યાસ કરવો.

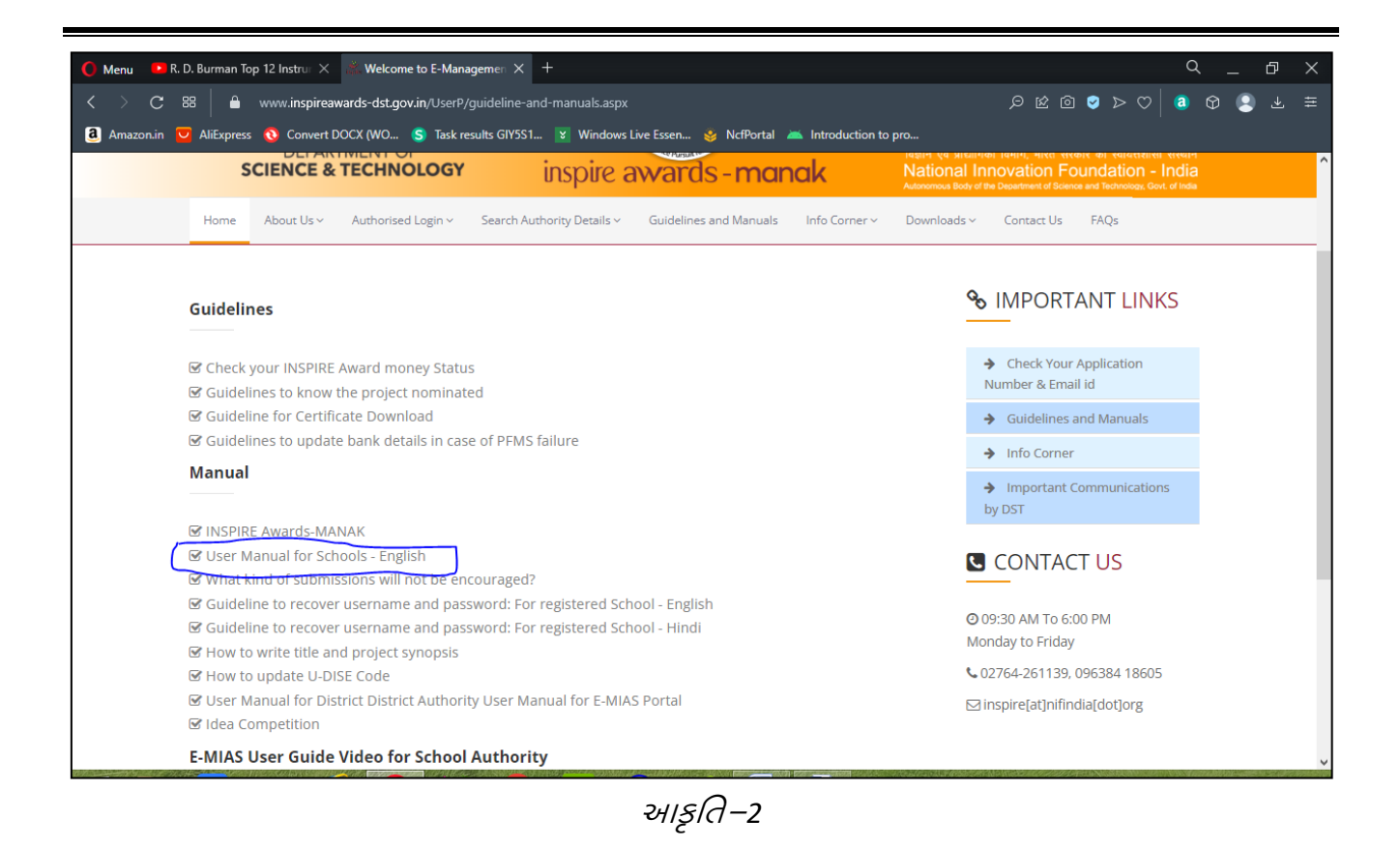

4. હવે Home Page પર પરત ફરી Authorised login → School Authority મેનુ અથવા School Authority આઇકોન પર ણક્લક કરો.

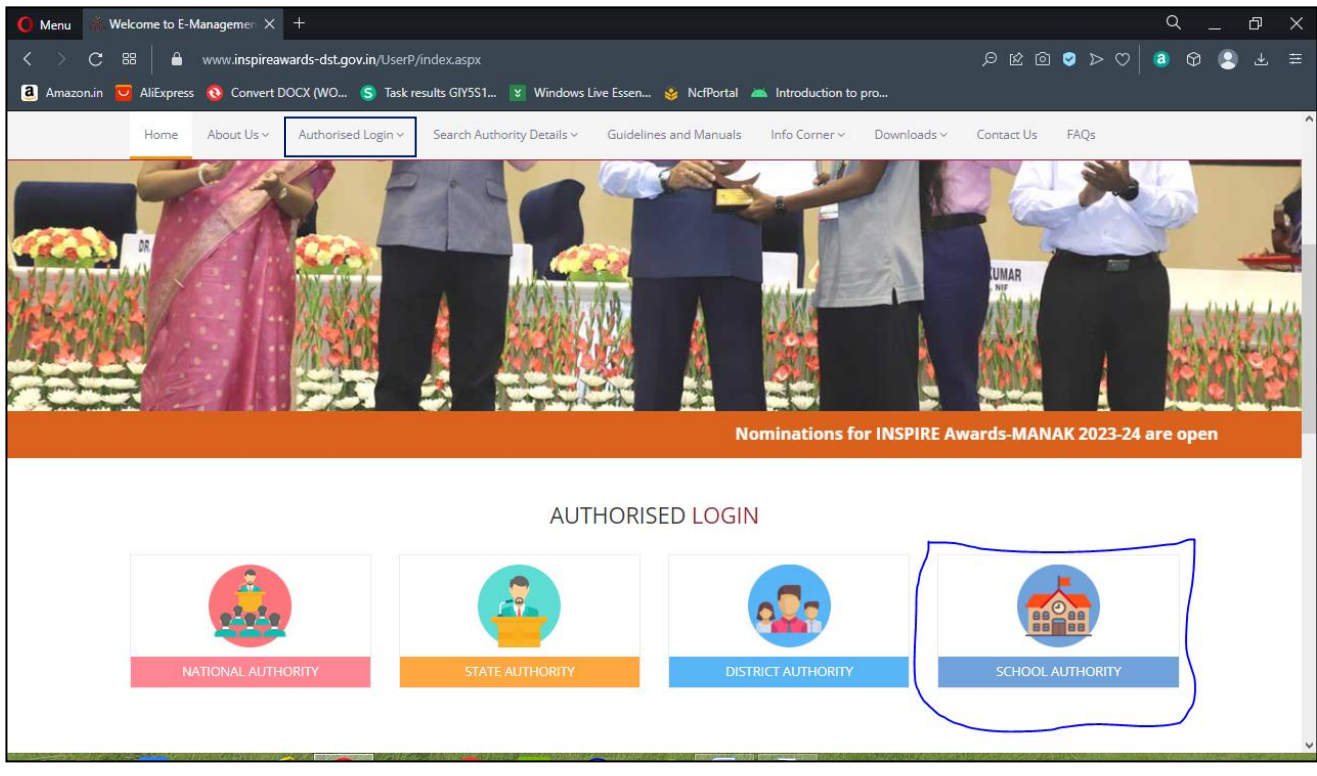

આકૃમત-*3*

5. આકૃતિ–4 મુજબ વેબ પેજ જોવા મળશે.

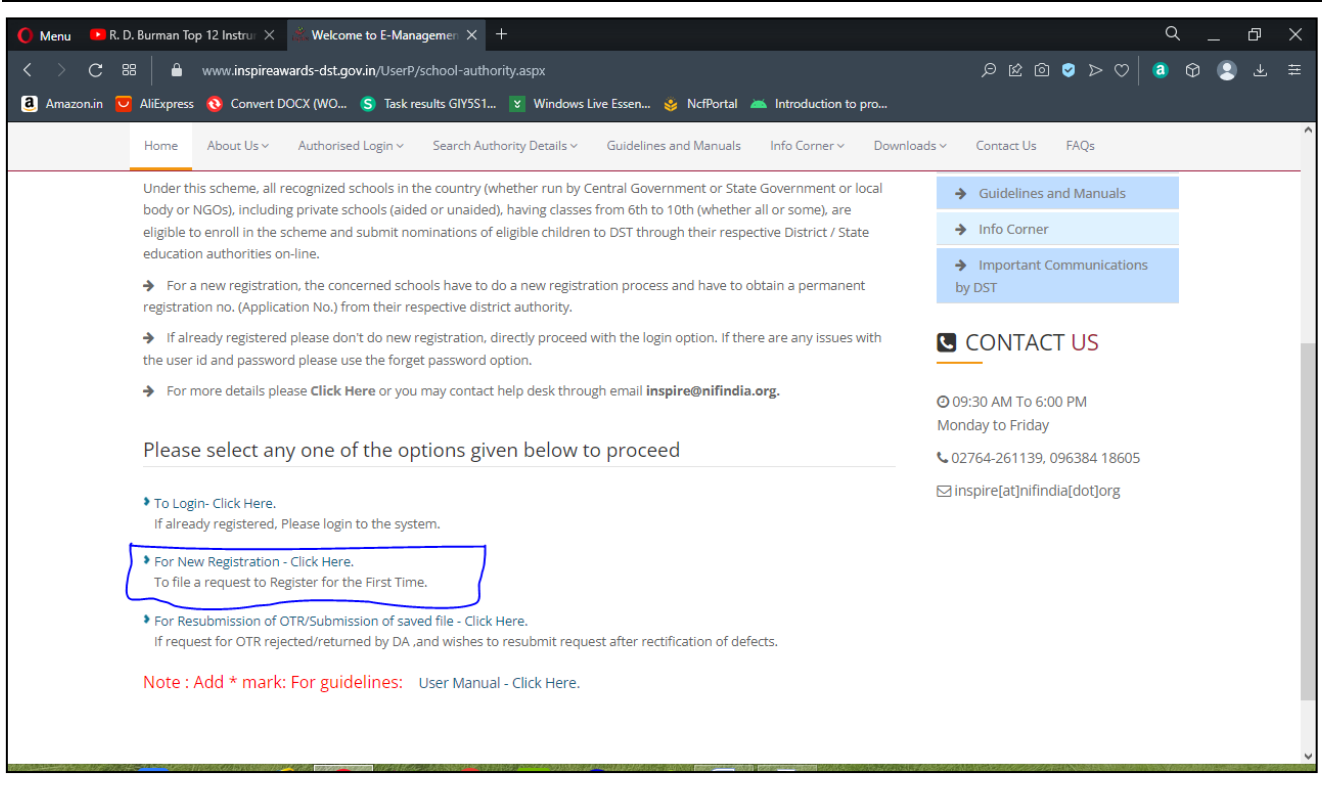

આકૃમત **– 4**

6. For New Registration-Click Here પર ક્લિક કરો. આકૃતિ – 5 મુજબ વેબ પેજ જોવા મળશે.

અહીંથી આપણું રજીસ્ટ્રેશન શરૂ થાય છે. જેથી માહિતી ધ્યાનથી વાંચી સાચી વિગત ભરશો. આ માહિતી માટે શાળા જ સંપૂર્ણપણે જવાબદાર છે. જેથી યોગ્ય કાળજી લેવી.

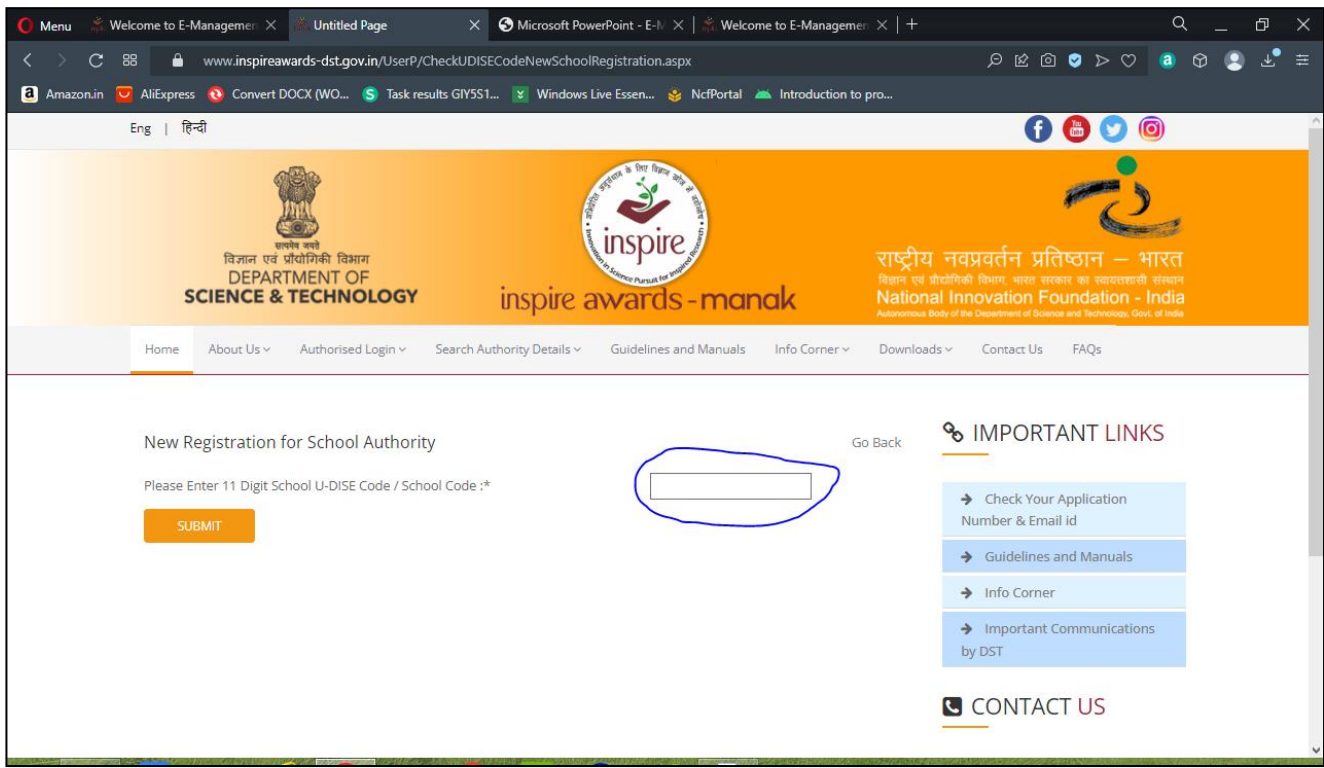

આકૃમત **- 5**

7. અહીં ટેક્ટ બોક્ષમાં શાળાનો શાળા U-DISE કોડ અથવા શાળા કોડ દાખલ કરો. (પ્રાથમિક શાળા માટે શાળા કોર્ = ર્ાયસ કોર્ રહેશેતથા માધ્યમમક શાળા માટેશાળા કોર્ = ઇન્સર્ેક્ષ નબંર બનશે.) Submit બટન પર કિલક કરો. જો શાળા પહેલેથી રજીસ્ટરર્ડ થયેલ હશે તો નીચેની આકૃતિ–6 મુજબ વેબ પેજ જોિા મળશે. તેના પરથી શાળાના એકાઉન્સટમાં લોગીન થઇ શકાશે અને જરૂર જિાયે શાળાની ણિગતોમાં

સુધારા થઇ શકશે.

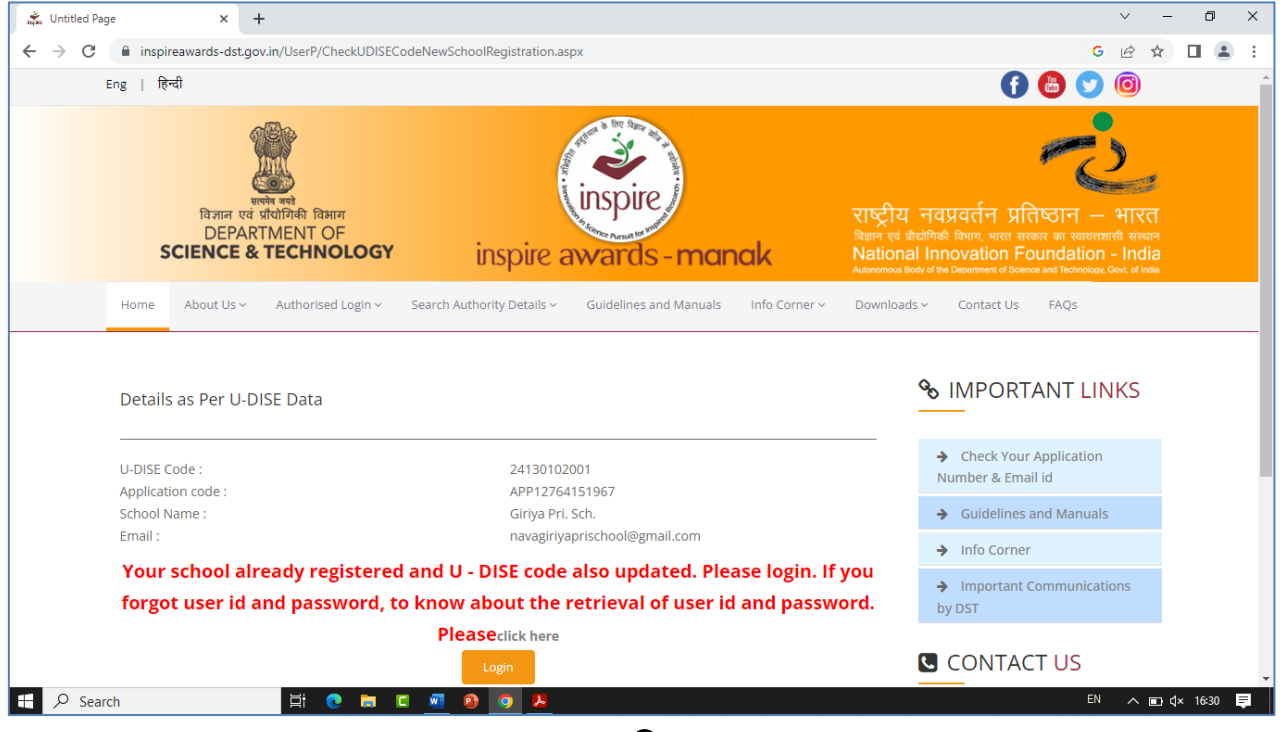

આકૃમત **– 6**

8. જો શાળાનું રજીસ્ટ્રેશન પહેલી વખત હશે તો નીચેની આકૃતિ–7 મુજબ વેબ પેજ જોવા મળશે.

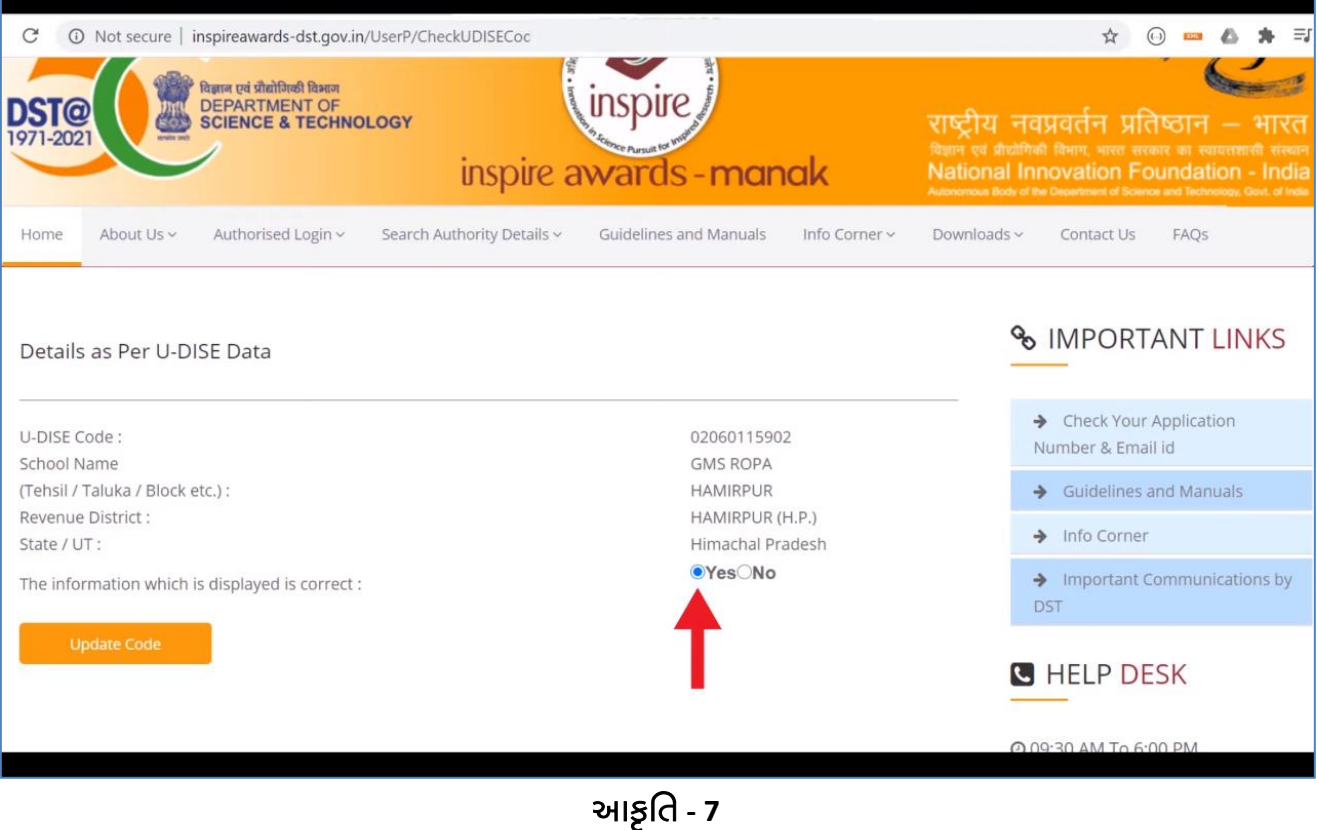

9. જો તમારી શાળાની વિગતો સાચી જણાય તો આકૃતિ–7 માં દર્શાવ્યા Yes રેડિયો બટન પસંદ કરો. આકૃતિ–8 મુજબ વેબ પેજ જોવા મળશે.

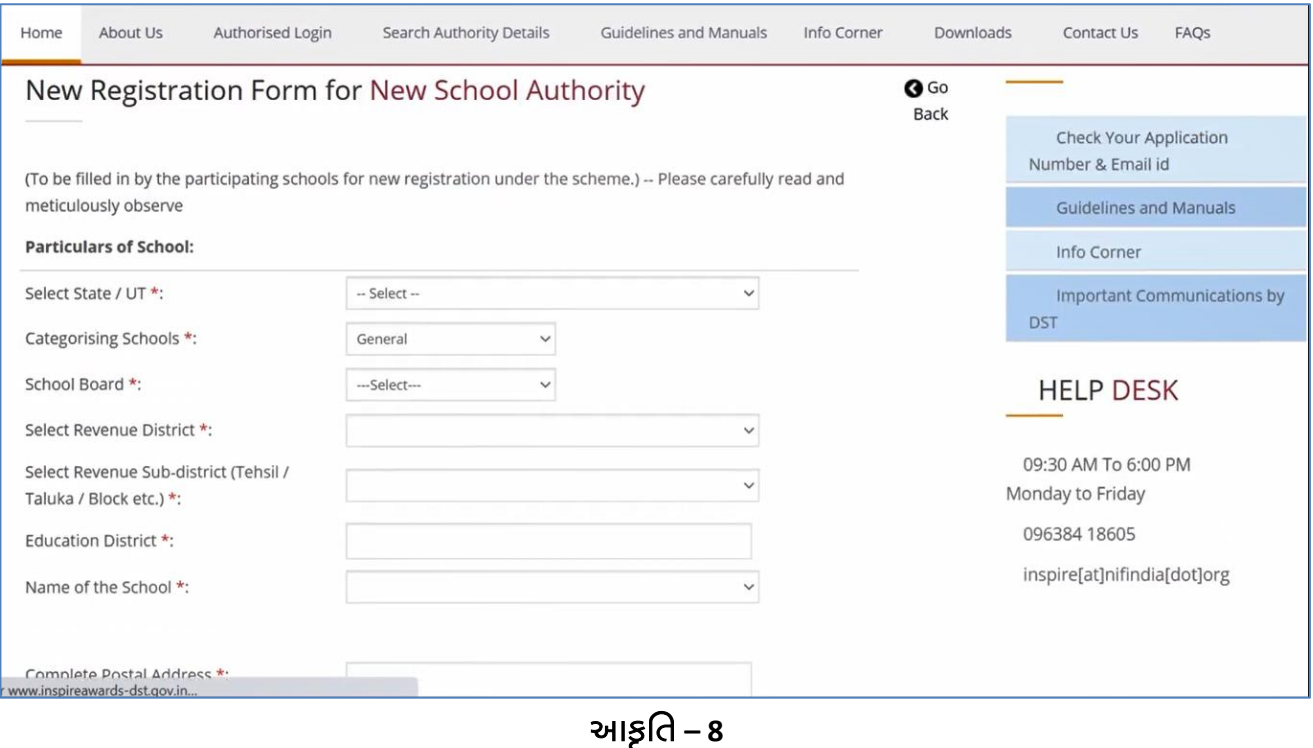

10. આ પેજમાં માંગવામાં આવતી તમામ માહિતી જેવી કે રાજ્ય, શાળાની કેટેગરી, શાળાનું બોર્ડ, જિલ્લો, તાલુકો, શાળાનું નામ વગેરે ડ્રોપડાઉન મેનુમાંથી કાળજીપૂર્વક ભરો. જો શાળાનું નામ યાદીમાં જોવા ન મળે તો Other વિકલ્પ પસંદ કરવાથી નવું ટેક્ષ્ટબોક્ષ ખૂલશે. જેમાં શાળાનું નામ ઉમેરી શકાશે. Email address of school Authorized officer ટેક્ષ્ટબોક્ષમાં શાળાનું ઇ-મેઇલ એર્રેસ દાખલ કરો.

શાળાનું ઇ – મેઇલ એર્રેસ લખિામાં ખૂબ જ તકેદારી રાખિી. ઇ – મેઇલ એર્રેસ દરેક શાળા માટેજુદું જ બનાવવાનું છે. જો એક જ ટ્રસ્ટની વિવિધ શાળાઓ હોય તો પણ દરેક શાળા માટે અલગ અલગ ઈ–મેઈલ એડ્રેસ બનાવવાનું છે, જેની ખાસ નોંધ લેશો. જો તેમાં ભૂલ પડશે તો તે સુધારવા માટે જિલ્લા નોડલ ઓફિસરને જાણ કરવી પડશે. ઈ – મેઈલ એડ્રેસ તથા અન્ય તમામ માદિતી માટે શાળા પોતે જ જવાબદાર રહેશે જેની ખાસ નોંધ લેશો.

11. ઈ-મેઈલ એડ્રેસ દાખલ કર્યા બાદ Send OTP બટન પર કિલક કરો. તમે દાખલ કરેલા ઈ-મેઈલ એડ્રેસ પર OTP આિશે. ઇ-મેઇલ એકાઉન્સટ ખોલી આ પાસિર્ડ મેળિી લો. (જો ઇ-મેઇલ એર્રેસમાં ભૂલ રહી ગઇ હોય તો OTP મળતો નથી અને આગળની તમામ પ્રણક્રયા અધુરી રહી જાય છે.)

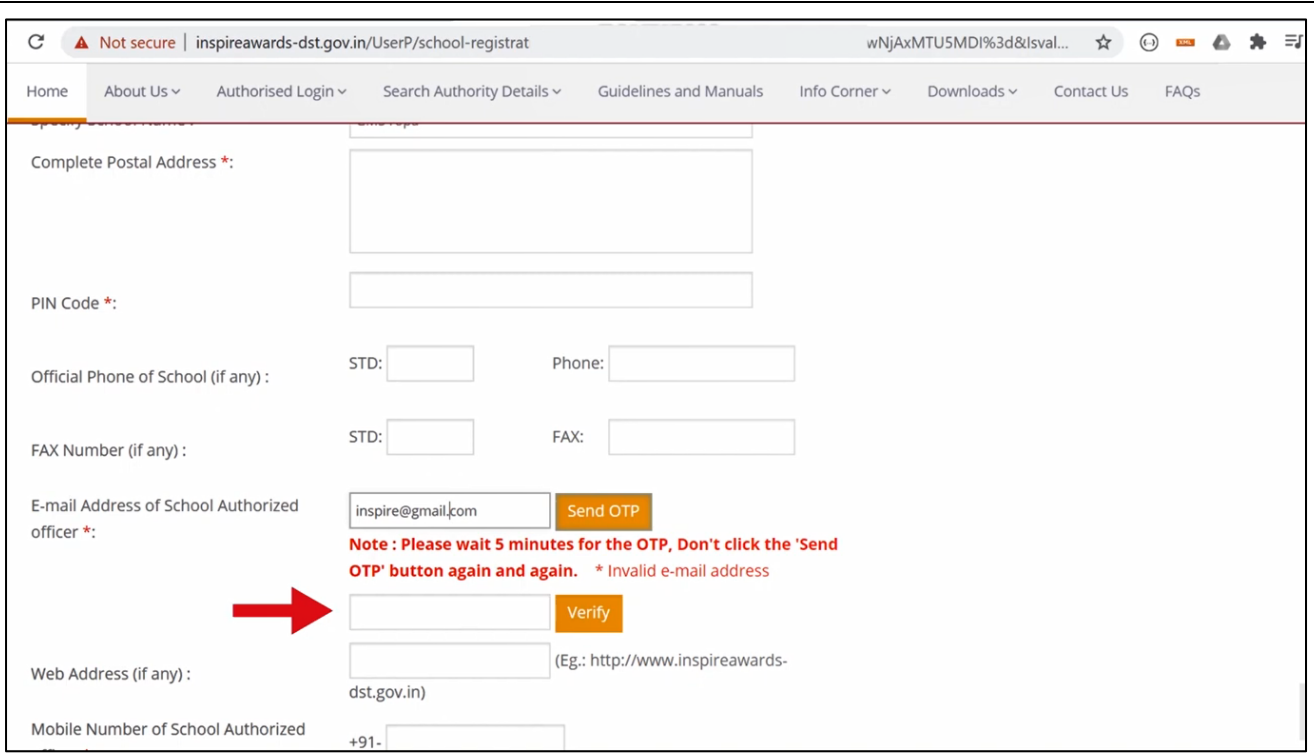

આકૃમત **– 9**

12. ઈ-મેઈલ એડ્રેસના નીચેના ટેક્ષ્ટબોક્ષમાં આ પાસવર્ડ (OTP) દાખલ કરી Verify બટન પર ક્લિક કરો. ત્યારબાદ મોબાઈલ નંબર ટેક્ટબોક્ષમાં શાળાના આચાર્ય કે ઈન્સ્પાયર એવોર્ડની કામગીરી સંભાળનાર શિક્ષકનો મોબાઈલ નંબર લખવો. અને Captcha Code દાખલ કરી <mark>Save & Next</mark> બટન પર ક્લિક કરો. આકૃતિ–10 મુજબનું વેબ પેજ જોવા મળશે.

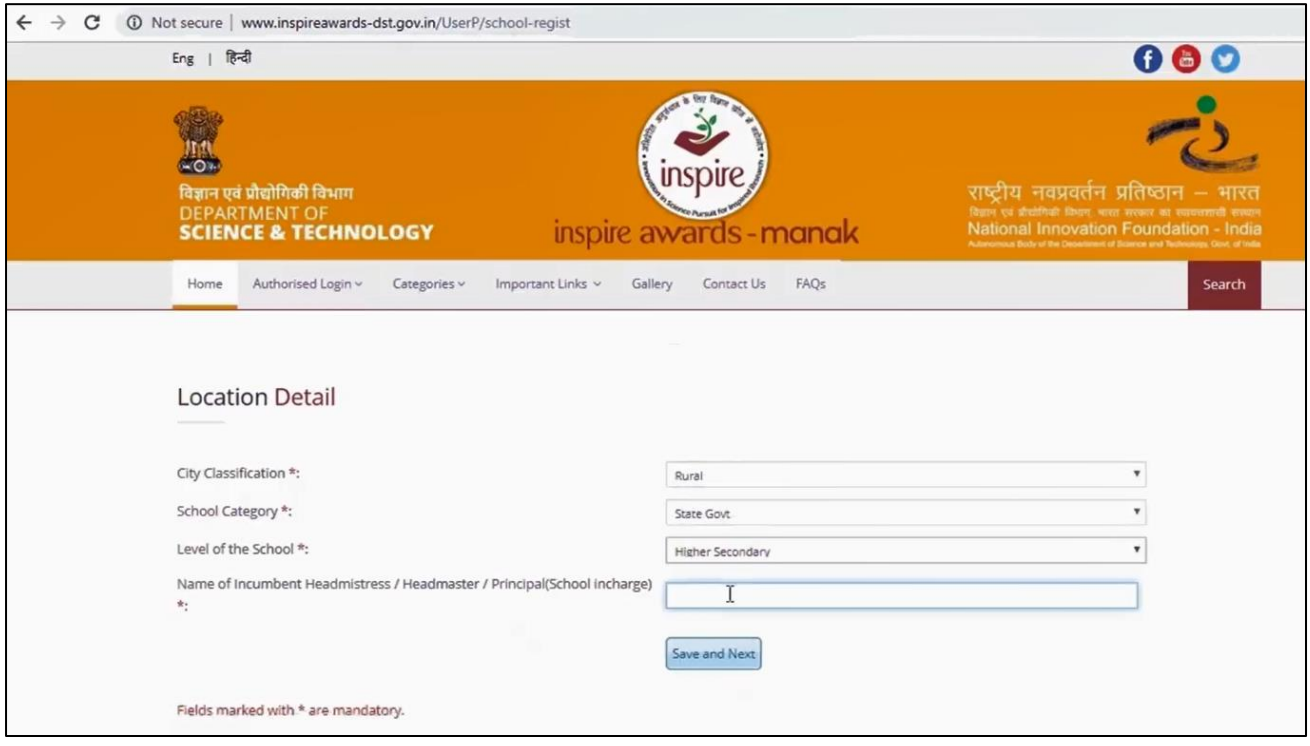

આકૃમત **– 10**

- 13. આ વેબ પેજમાં નીચે દર્શાવ્યા મુજબની માહિતી દાખલ કરો.
	- City Classification Rural, Semi Urban, Urban  $($ જે લાગુ પડતું હોય તે દાખલ કરવું)
- School Category Central, State Govt. (આશ્રમ શાળાઓ, મોડેલ સ્કૂલ વગેરે), Local body (જિલ્લા પંચાયત તથા નગર પ્રા. શિ. સમિતિ હસ્તકની શાળાઓ), Private Aided (ગ્રાન્ટેડ શાળાઓ), Private Unaided (સ્વનિર્ભર શાળાઓ) (જે લાગુ પડતું હોય તે દાખલ કરવું)
- Level of the school Middle (Up to Std. 8), Secondary (Up to Std. X) & Higher Sec (Up to Std. XII) (જે લાગુ પર્તું હોય તે)
- Name of Principal (શાળાના આચાર્ચનું નામ લખવું)
- 14. <mark>Save & Next</mark> બટન પર કિલક કરો. આકૃતિ–11 મુજબ માદિતી Save કરવા માટે મેસેજ બોક્ષ જોવા મળશે.

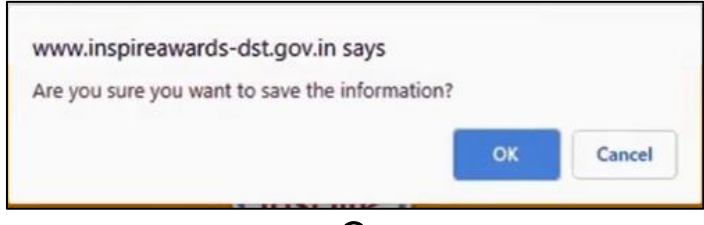

આકૃમત-**11**

15. જો તમારી તમામ માહિતી યોગ્ય હોય અને કોઈ ફેરફાર કરવા ન માગતા હોય તો <mark>OK</mark> બટન પર કિલક કરો. આકૃમત-12 મુજબ મેસેજ બોક્ષ જોિા મળશે.

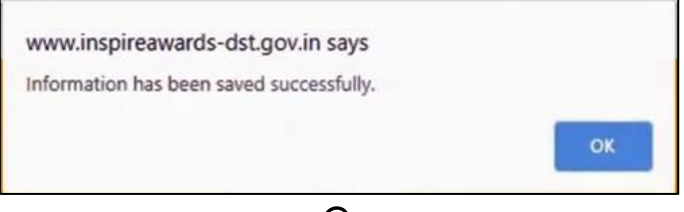

આકૃમત-**12**

16. <mark>OK</mark> બટન પર કિલક કરો. આકૃતિ–13 મુજબ નવું વેબ પેજ જોવા મળશે.

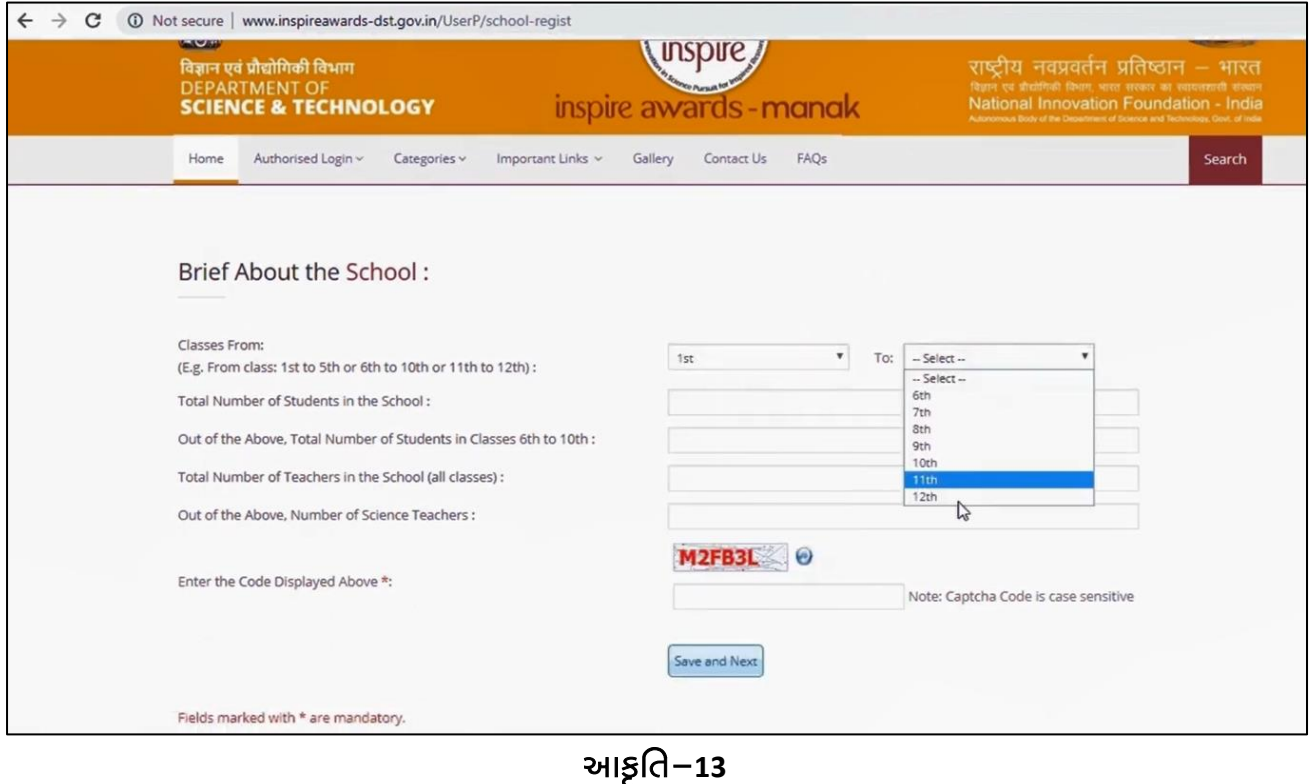

- 17. અહીં ણિદ્યાથી અને ણશક્ષકોની ણિગતો દશાડિિાની છે. જેમ કે ...
	- I. ક્યાંિગડથી ક્યાંિગડ સુધીની શાળા છેતેદશાડિિાનું છે. (આકૃમત-10 પર શાળાનું Level દશાડિેલ છે તેમુજબ કમ્પ્યૂટર Accept કરશે.)
	- II. જો શાળા 1 થી 8 ની હોય તો 1 થી 8 ના બધા જ ણિદ્યાથીની સંખ્યા લખિી. અનેશાળા 9 થી 10 ની હોય તો તેના બધા જ ણિદ્યાથીની સંખ્યા લખિી. અનેશાળા 9 થી 12 ની હોય તો તેના 9 થી 12 ધો. ના કુલ ણિદ્યાથીઓની સંખ્યા લખિી.
	- III. જો શાળા 1 થી 8 ની હોય તો 6 થી 8 ના કુલ ણિદ્યાથીઓની સંખ્યા લખિી, શાળા 9 થી 10 ની હોય તો ધો. 9 થી 10 ના બધા જ ણિદ્યાથીની સંખ્યા લખિી, શાળા 9 થી 12 ની હોય તો તેના 9 થી 10 ના કુલ ણિદ્યાથીઓની સંખ્યા લખિી.
	- IV. શાળાના કુલ ણશક્ષકોની સંખ્યા લખિી. જો શાળા 1 થી 8 ની હોય તો તેના 1 થી 8 ના બધા જ ણશક્ષકોની સંખ્યા અને6 થી 8 ની શાળા હોય તો તેના બધા જ ણશક્ષકોની કુલ સંખ્યા અનેશાળા 9 થી 10ની હોય તો તેના કુલ ણશક્ષકોની સંખ્યા અનેશાળા 9 થી 12 ની હોય તો ધો. 9 થી 12 ના કુલ ણશક્ષકોની સંખ્યા લખિી.
	- V. જો શાળા ધો. 1 થી 8 ની હોય તો તેના માત્ર 6 થી 8 ના ણિજ્ઞાનના ણશક્ષકોની સંખ્યા અનેધો. 6 થી 8ની હોય તો તેના ણિજ્ઞાનના કુલ ણશક્ષકોની સંખ્યા અનેશાળા ધો. 9 થી 10 ની હોય તો તેના ગણિત-ણિજ્ઞાનના ણશક્ષકોની સંખ્યા અનેશાળા ધો. 9 થી 12 ની હોય તો તેના 9 થી 12 ના ગણિત-ણિજ્ઞાનના કુલ ણશક્ષકોની સંખ્યા લખિી.
- 18. અહીં જોવા મળતા કેપ્ચા કોડને ટેક્ષ્ટબોક્ષમાં ટાઈપ કરી દાખલ કરો. અને વાનો છે. Save & Next પર ણક્લક કરો. આકૃમત-14 મુજબનું િેબ પેજ જોિા મળશે.

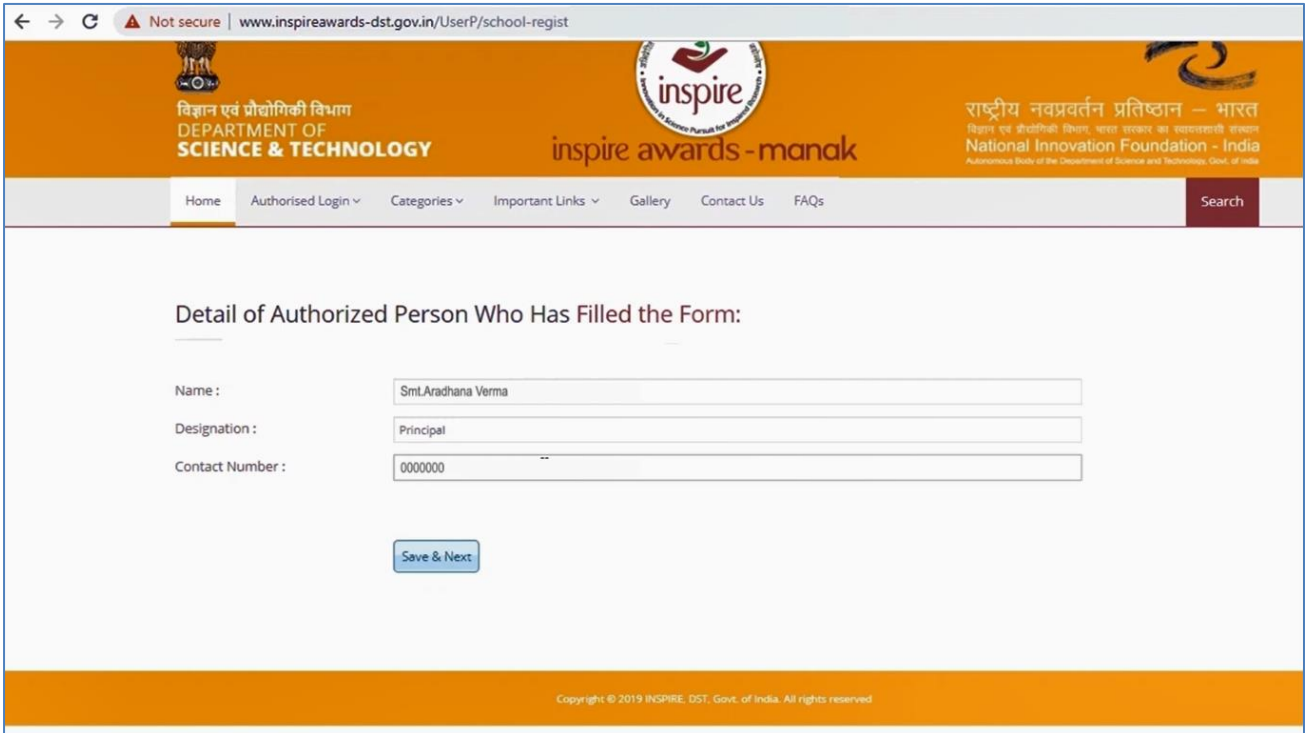

#### આકૃમત-**14**

19. અહીં ફોર્મ ભરનારનું નામ, હોદ્દો તથા મોબાઈલ નંબર લખી <mark>Save & Next</mark> પર ક્લિક કરો. આકૃતિ–15 મુજબ Unique Application Number સાથે એપ્લીકેશનનો પ્રીવ્યુ જોવા મળશે.

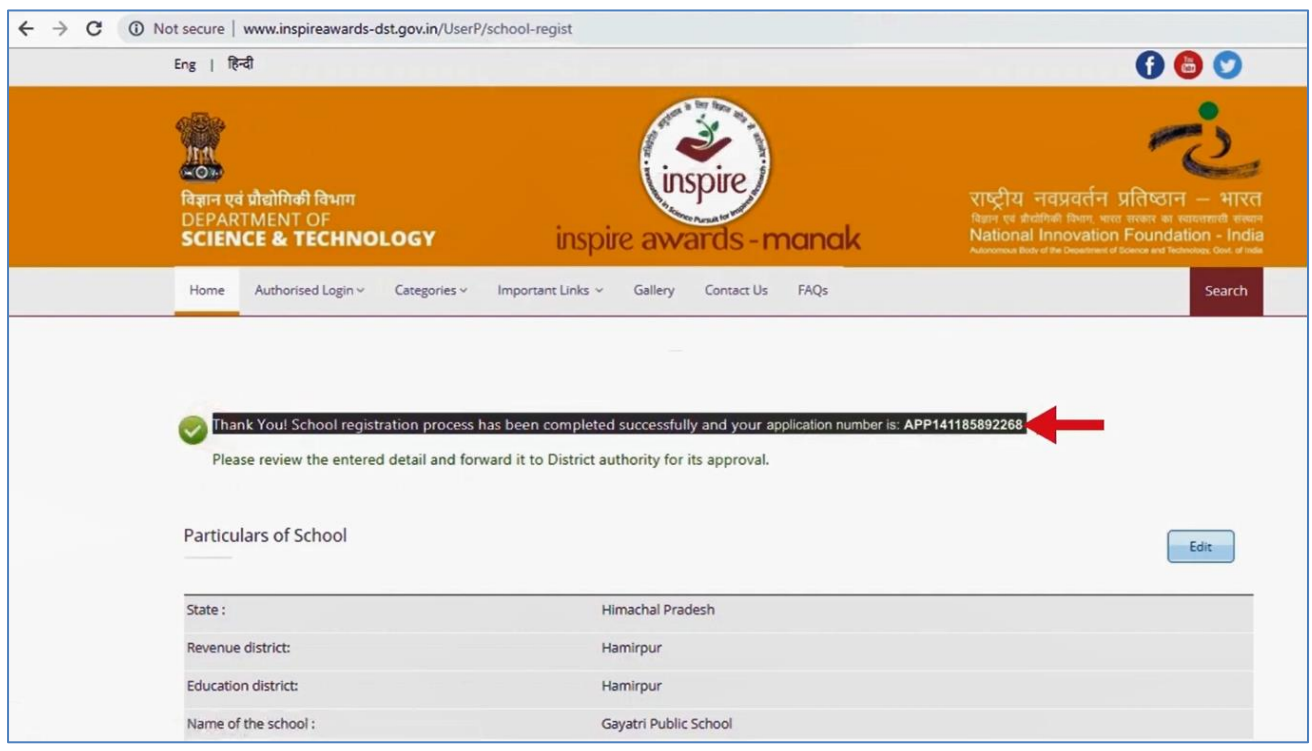

આકૃમત-**15**

આ Unique Application Number ખૂબ જ જરૂરી છેતેથી સાચિીનેરાખિાનો રહેશે.

.<br>20. પ્રીવ્યુમાં તમારી બધી વિગતો ચકાસી લેવી. જો તેમાં કોઈ ફેરફાર જણાય તો <mark>Edit</mark> બટન પર ક્લિક કરી જે તે ણિભાગની ણિગતો સુધારી શકાશે.

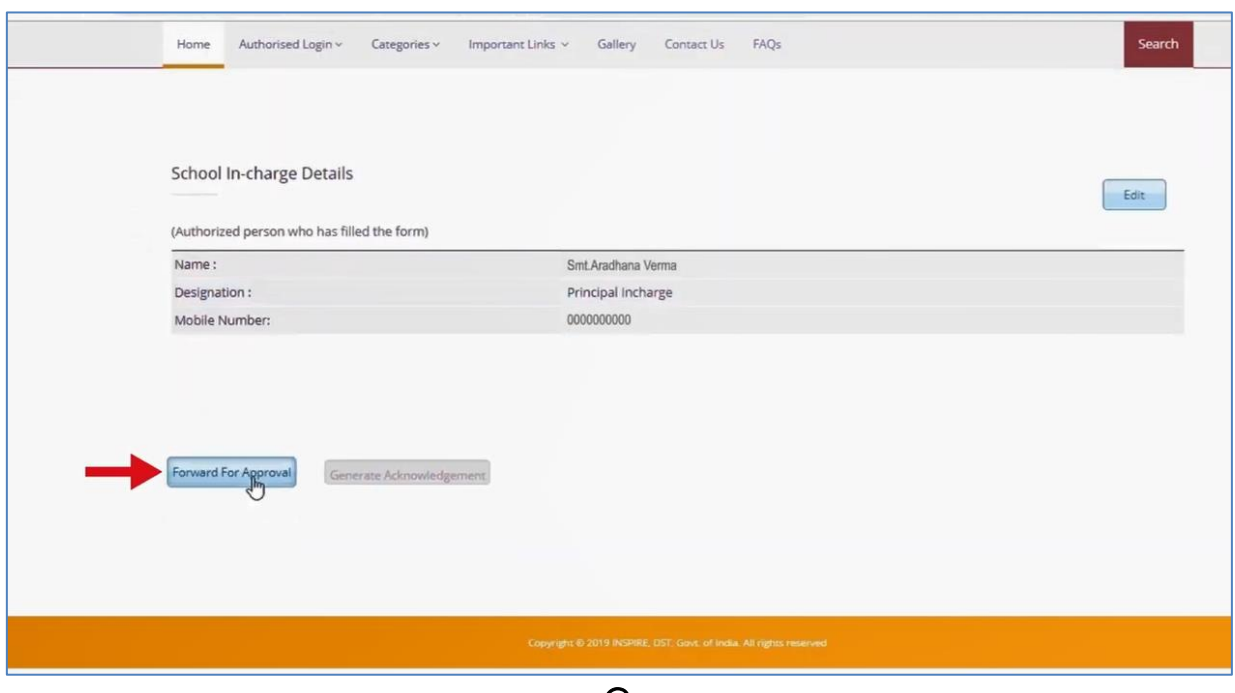

આકૃતિ–16

21. જો તમામ માદિતી યોગ્ય જણાય તો આ પેજને અંતે જોવા મળતા <mark>Forward for Approval</mark> બટન પર ણક્લક કરો. આકૃમત-17 મુજબ મેસેજ જોિા મળશે.

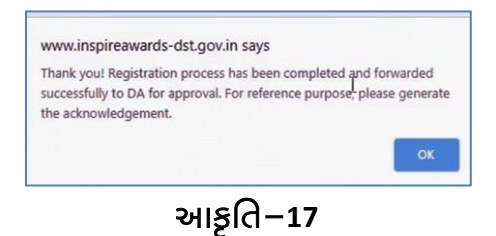

22. <mark>OK</mark> બટન પર કિલક કરો. એપ્લીકેશન ફોરવર્ડ કર્યા પછી Generate Acknowledgement બટન પર ક્લિક કરો. આકૃમત-18 મુજબ Acknowledgement નું pdf પેઇજ તૈયાર થયેલું જોિા મળશે.

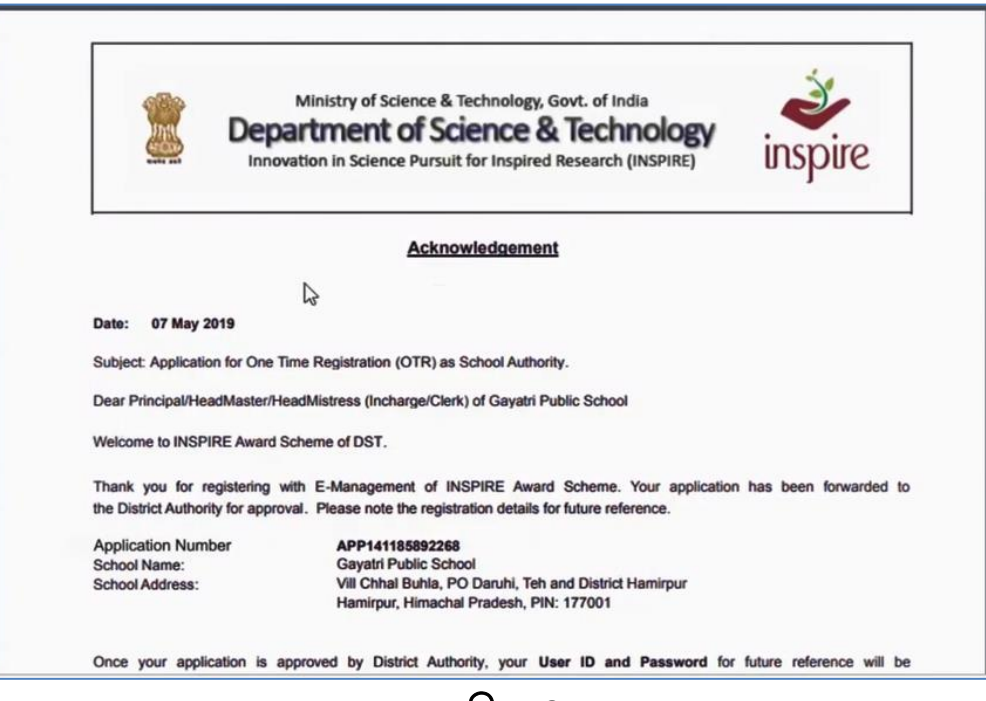

આકૃમત **– 18**

23. આ Acknowledgementની Print અવશ્ય લેવી. આ પ્રક્રિયા બાદ તમારા ઇ– મેઈલ એકાઉન્ટમાં આકૃતિ– 19માં દશાડવ્યા મુજબ ઇ-મેઇલ આિશે. જે તમારી એપ્લીકેશન સફળતાપૂિડક ણજલ્લા નોર્લ ઓણફસરને સબમમટ થયાનો ઇ-મેઇલ છે.

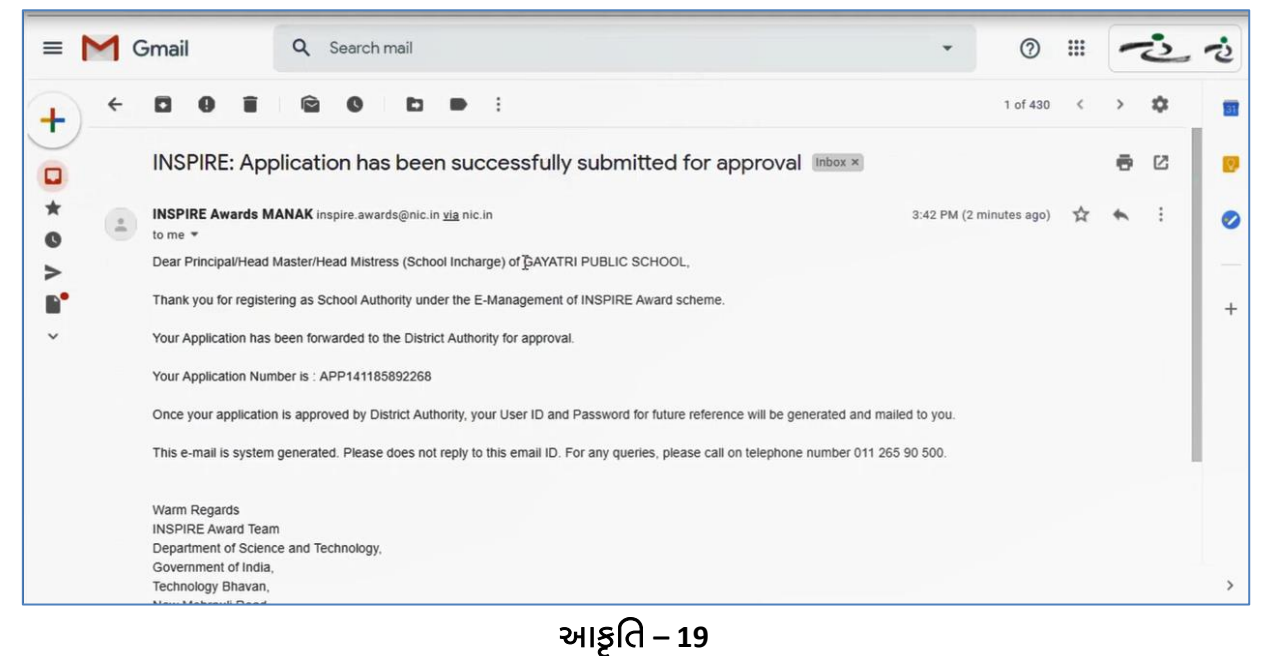

24. તમારી એપ્લીકેશન જિલ્લા નોડલ ઓફિસર દ્વારા ચકાસી રાજ્ય નોડલ ઓફિસરને ફોરવર્ડ કરવામાં આવશે ત્યારે તમારા ઇ– મેઇલ એકાઉન્સટમાં બીજો ઇ-મેઇલ આિશે. જેમાં આકૃમત-20 મુજબ તમારા એકાઉન્સટનું યુઝર નેમ આવશે તેમજ પાસવર્ડ સેટ કરવા માટેની લિંક આવશે.

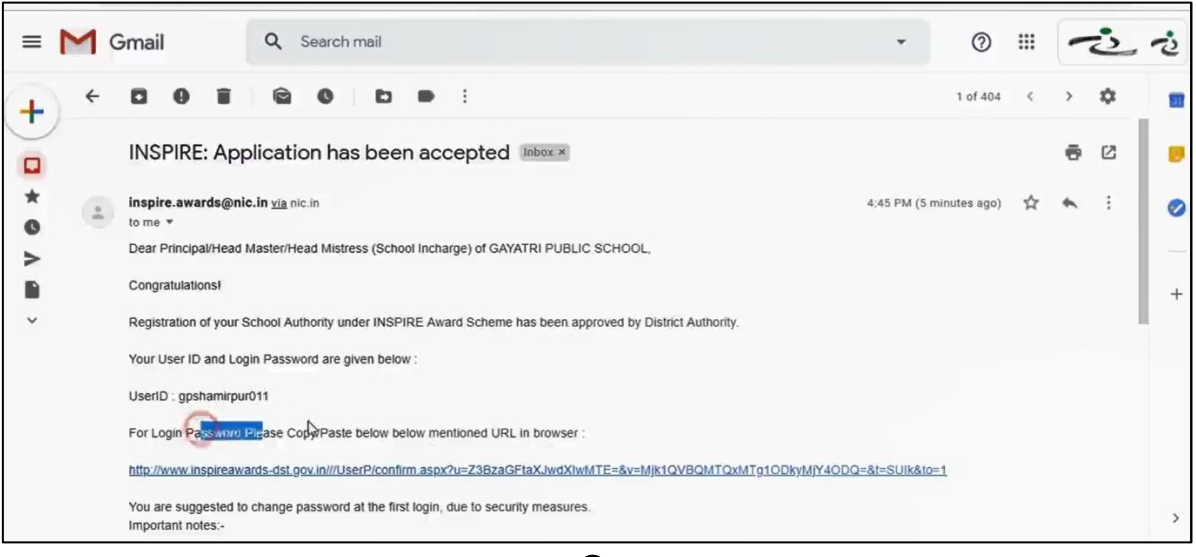

આકૃમત **– 20**

25. તમારો યુઝર નેમ નોંધી લેશો. આવશે તેમજ પાસવર્ડ સેટ કરવા માટેની લિંક આવશે. પાસવર્ડ સેટ કરવા આ લિંક પર કિલક કરો. આકૃતિ–21 મુજબની આકૃતિ જોવા મળશે.

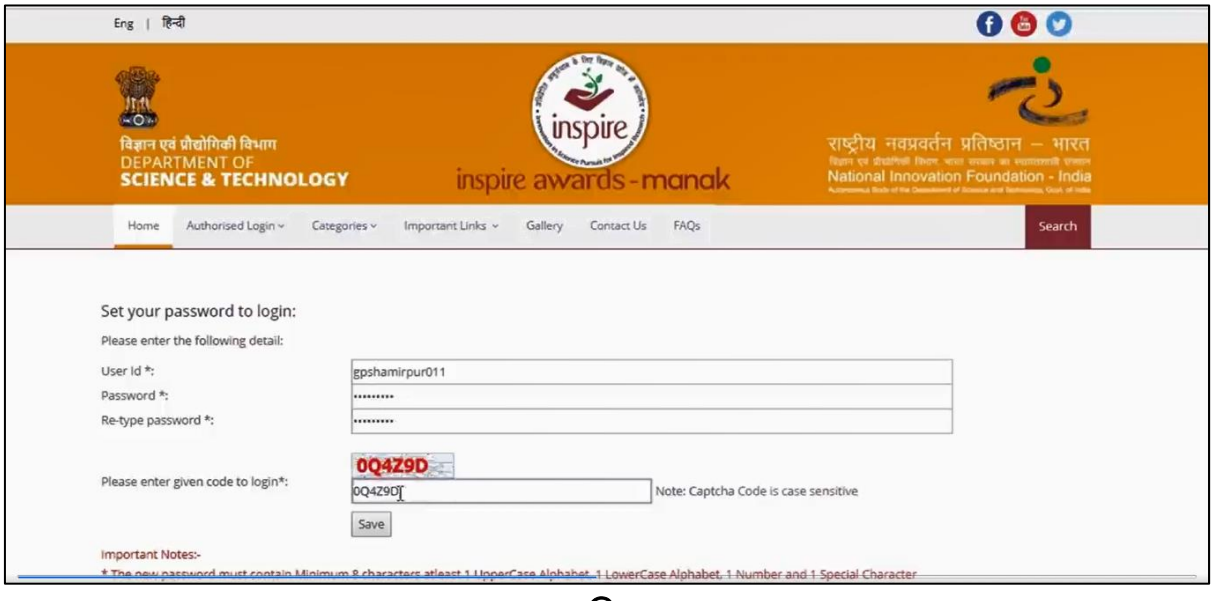

આકૃમત **– 21**

- 26. User Id ટેક્ષ્ટબોક્ષમાં ઈ-મેઇલમાં મળેલ કોર્ લખી પાસિર્ડ ટેક્ષ્ટબોક્ષમાં તમારો પાસિર્ડ સેટ કરો. (પાસિર્ડમાં ઓછામાં ઓછો એક કેમપટલ કેરેક્ટર, એક ્મોલ કેરેક્ટર, એક નંબર તથા એક ્પેશ્યલ કેરેક્ટર હોિો જરૂરી છે. પાસિર્ડ ઓછામાં ઓછો ૮ અક્ષરનો રાખી શકાય.)
- 27. ખાતરી માટે ફરી પાસિર્ડ ટાઇપ કરો.
- 28. આપેલ Captcha કોર્ ટાઇપ કરો.
- 29. <mark>Save</mark> બટન પર કિલક કરો. અહીં તમારી શાળાના રજીસ્ટ્રેશનની પ્રક્રિયા પૂર્ણ થાય છે.

### શાળાના ઇન્સ્પાયર એિોર્ડ એકાઉન્સટમાં લોગીન થિું

શાળાની વિગતો જોવા, તેમાં ફેરફાર કરવા, મળેલ એવોર્ડની વિગતો ચકાસવા તેમજ વિદ્યાર્થીનું નામાંકન કરિા માટે શાળાના ઇન્સ્પાયર એકાઉન્સટમાં લોગીન થિું જરૂરી બને છે. શાળાનું રજી્ટરેશન થયા બાદ લોગીન થિા માટે નીચેના પગલાં અનુસરો.

- 1. કોઈપણ વેબ્રાઉઝર શરૂ કરી તેમાં એડ્રેસ બારમાં www.inspireawards-dst.gov.in ટાઇપ કરી એન્ટર કી પ્રેસ કરો – અથવા – ગુગલમાં inspire awards manak સર્ચ કરી તેના પર ક્લિક કરો. Inspire awards manak વેબસાઈટનું હોમ પેજ જોવા મળશે.
- 2. આગળ જણાવ્યા મુજબ Authorised login → School Authority મેનુ અથવા School Authority આઈકોન પર કિલક કરો. આકૃતિ–૧ મુજબ વેબપેજ જોવા મળશે.

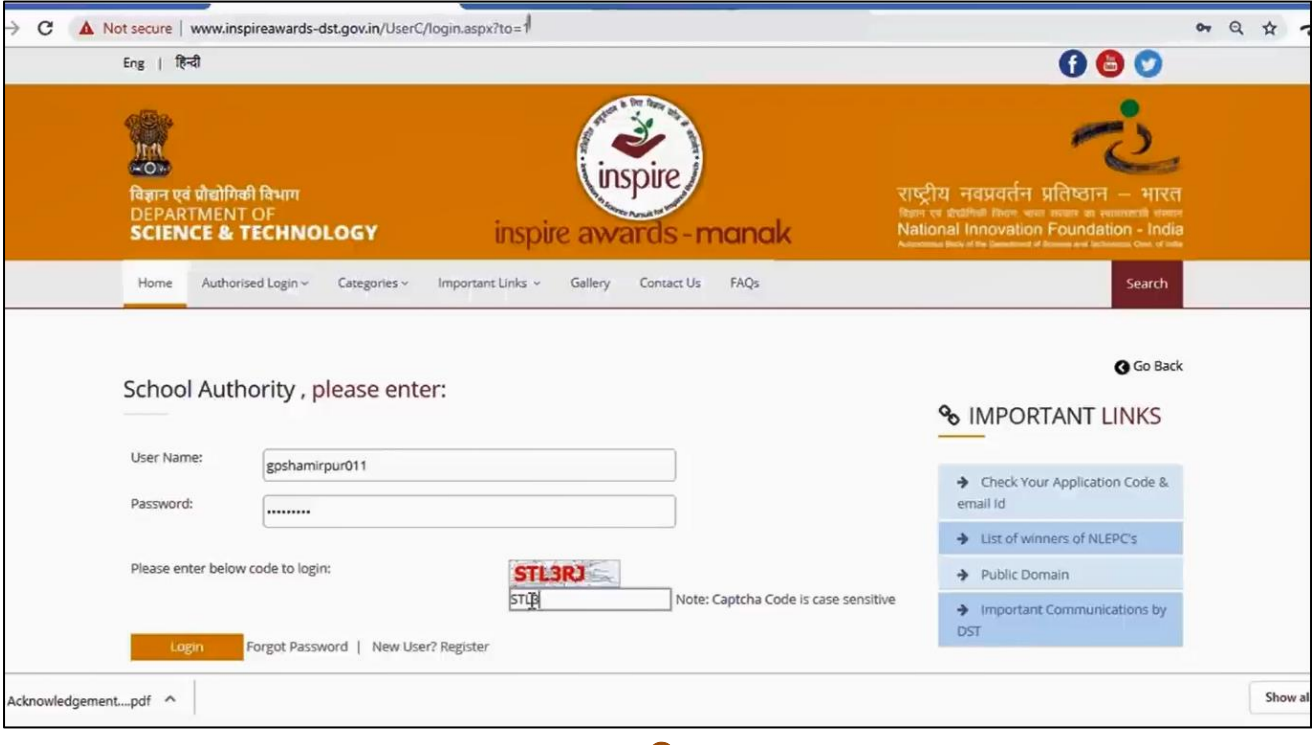

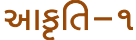

- 3. તમારંગ User Name અને Password દાખલ કરો.
- 4. આપેલો Captcha Code દાખલ કરો.
- 5. Login બટન પર કિલક કરો. આકૃતિ-૨ મુજબ તમારં Dashboard જોવા મળશે. અહીં ર્ેશબોર્ડ પર (1) Nomination (2) Awards (3) Miscellaneous અને (4) Update Bank Details જેવા ચાર વિભાગો જોવા મળે છે. જેની મદદથી જરૂરી વિગતો મેળવી શકાય છે અને આપી શકાય છે. શાળા તરફથી વિદ્યાર્થીનું નોમિનેશન કરવા માટે પણ આ એકાઉન્ટમાં લોગીન થઈ ડેશબોર્ડના Nomination

ણિભાગનો ઉપયોગ કરિો પર્શે.

### ઈન્સ્પાયર એવોર્ડ–માનક યોજના વિદ્યાર્થી નોમિનેશન માર્ગદર્શિકા

<u>ખાસ નોંધ – ઇન્સ્પાયર એવોર્ડ અંતર્ગત વિદ્યાર્થીઓના નોમીનેશન દાખલ કરવા માટે શાળાનું રજીસ્ટ્રેશન</u> થયેલું હોવું જરૂરી છે. તથા યુઝર નેમ અને પાસવર્ડ નિર્માણ થયેલો હોવો જરૂરી છે.

જો શાળાનું રજીસ્ટ્રેશન બાકી હોય તે શાળાએ પહેલા રજીસ્ટ્રેશન પ્રક્રિયા પૂર્ણ કરવાની છે. ત્યારબાદ પ્રતિ િર્ડ સી.આર.સી. કો-ઓર્શર્નેટર મારફત આપને સૂચના મળેતે પછીથી જ શાળાએ ઇન્સ્પાયર એિોર્ડ યોજના અંતર્ગત વિદ્યાર્થીઓના નામ ઓનલાઈન (માગદર્શિકા આપવામાં આવશે તે અનુસાર) નામાંકિત કરવાના થશે. િર્ડ ર૦૨૩-૨૪ માટે નામાંકન પ્રણક્રયા શરૂ થઇ ગઇ છે. તેથી તમારા એકાઉન્સટમાંથી ણિદ્યાથીને નોમમનેટ કરી શકશો. એક શાળા વધુમાં વધુ પાંચ વિદ્યાર્થીને નોમિનેટ કરી શકે છે. વિદ્યાર્થીનું નોમિનેશન કરવાની સમગ્ર પ્રણક્રયા આગળ જિાિેલી છે.

6. આગળના પાંચ પગલાં અનુસર્ચા બાદ વિદ્યાર્થીનું નોમિનેશન કરવા માટે ડેશબોર્ડના Nomination વિભાગમાં Students Nomination આઈકોન પર ક્લિક કરો. આકૃતિ-૩ મુજબ વેબપેજ જોવા મળશે.

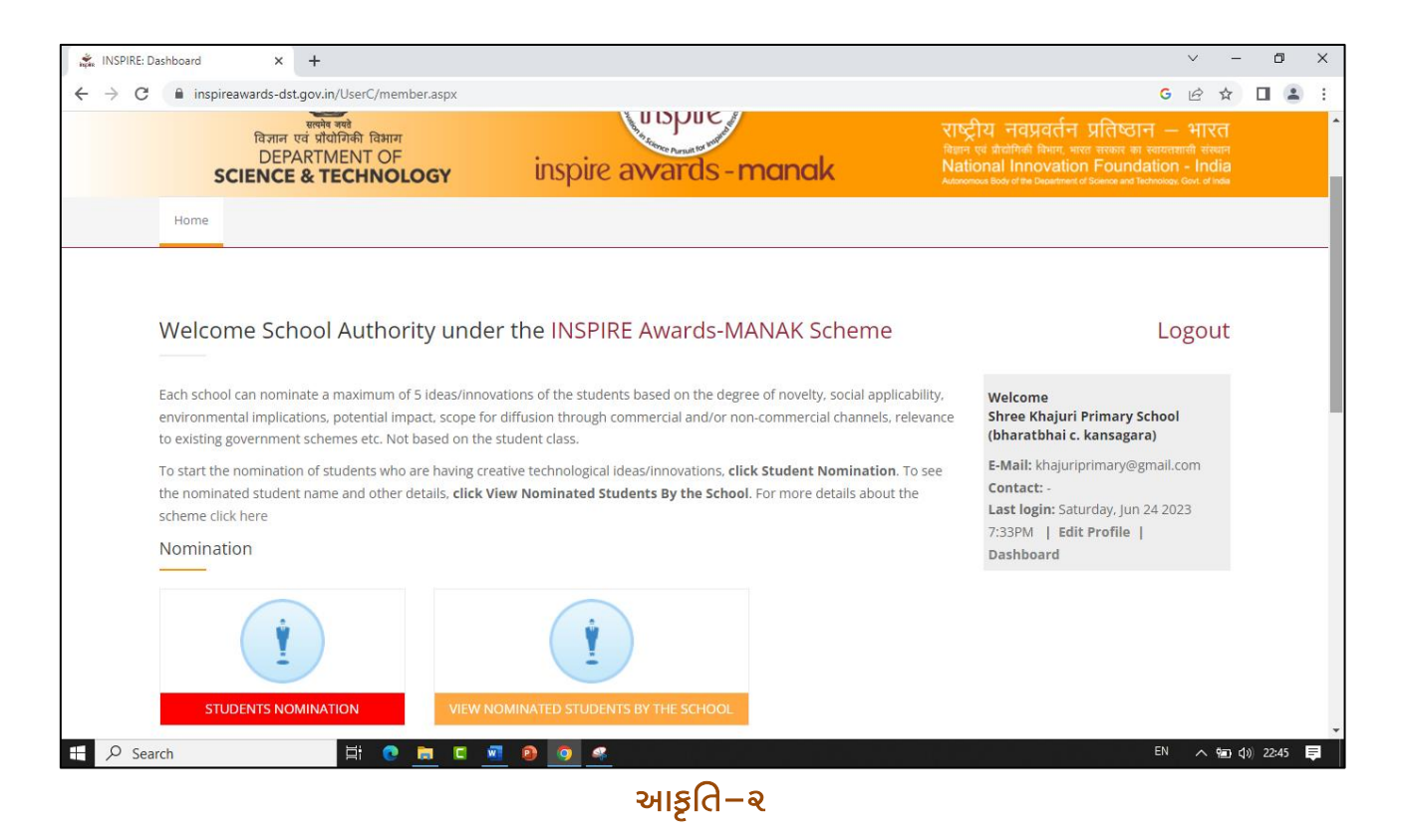

7. ણિદ્યાથીનું નોમમનેશન કરિા માટે Students Nomination આઇકોન પર ણક્લક કરો. આકૃમત-૩ મુજબ િેબપેજ જોિા મળશે.

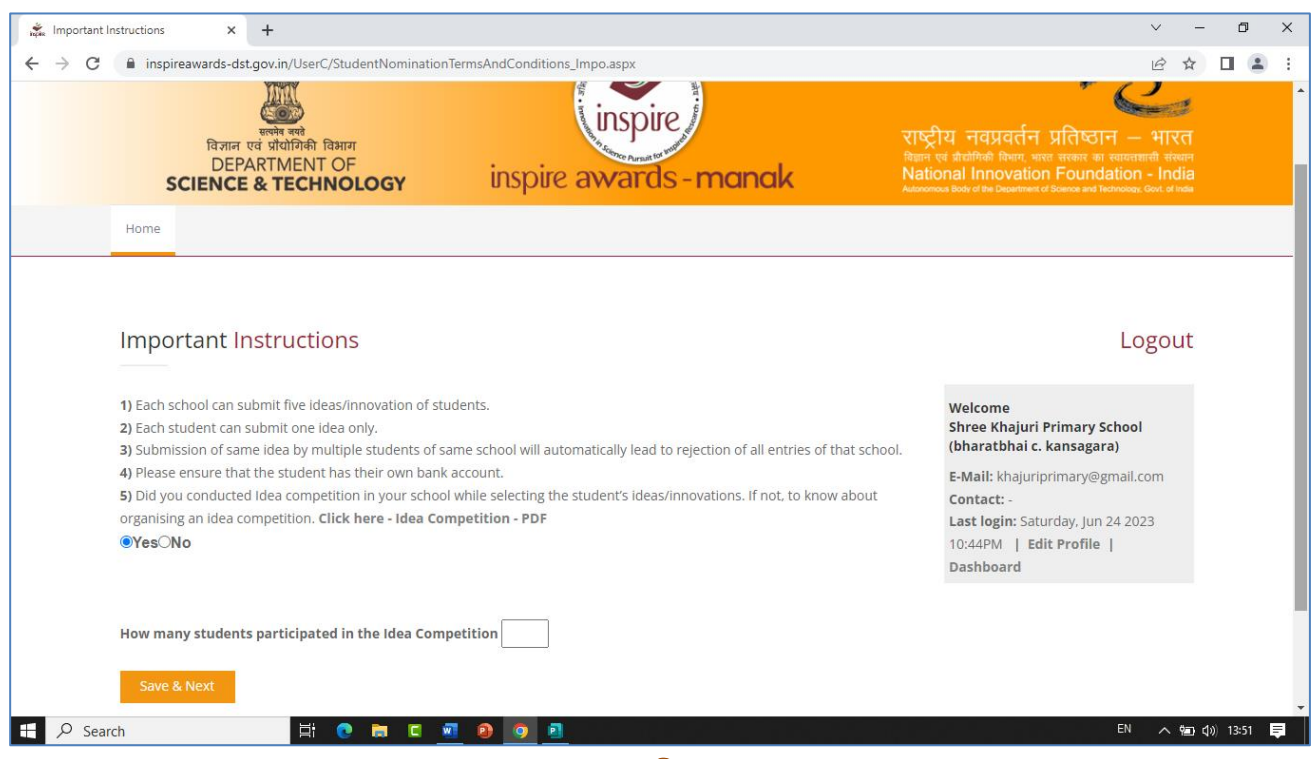

- 8. આ વેબપેજ પર કેટલીક જરૂરી સૂચનાઓ આપવામાં આવી છે. તે કાળજીપૂર્વક વાંચી લો. સૂચના ક્રમ નં. 5 માં પૂછવામાં આવેલું છે કે તમે તમારી શાળામાં વિદ્યાર્થીની પસંદગી માટે આઈડીયા સ્પર્ધાનું આયોજન કરેલું હતું. જો, ના તો તેના વિશે જાણવા આઇડીયા સ્પર્ધાની જાણકારી આપતી ફાઇલ તમે ત્યાંથી ડાઉનલોડ કરી શકો છો. (શાળા કક્ષાએ આ સ્પર્ધા કરવી જોઈએ. જેથી તમામ વિદ્યાર્થીને પોતાના વિચારો રજૂ કરિનાની તક મળી શકે.)
- 9. Yes, અથવા No વિકલ્પ પસંદ કરો.
- 10. તમે Yes પસંદ કરો છો તો સ્પર્ધામાં કેટલા વિદ્યાર્થીએ ભાગ લીધો તે સંખ્યા જણાવવી પડશે.
- 11. <mark>Save & Next</mark> બટન પર ક્લિક કરો. આકૃતિ–૪ મુજબનું વેબપેજ જોવા મળશે.

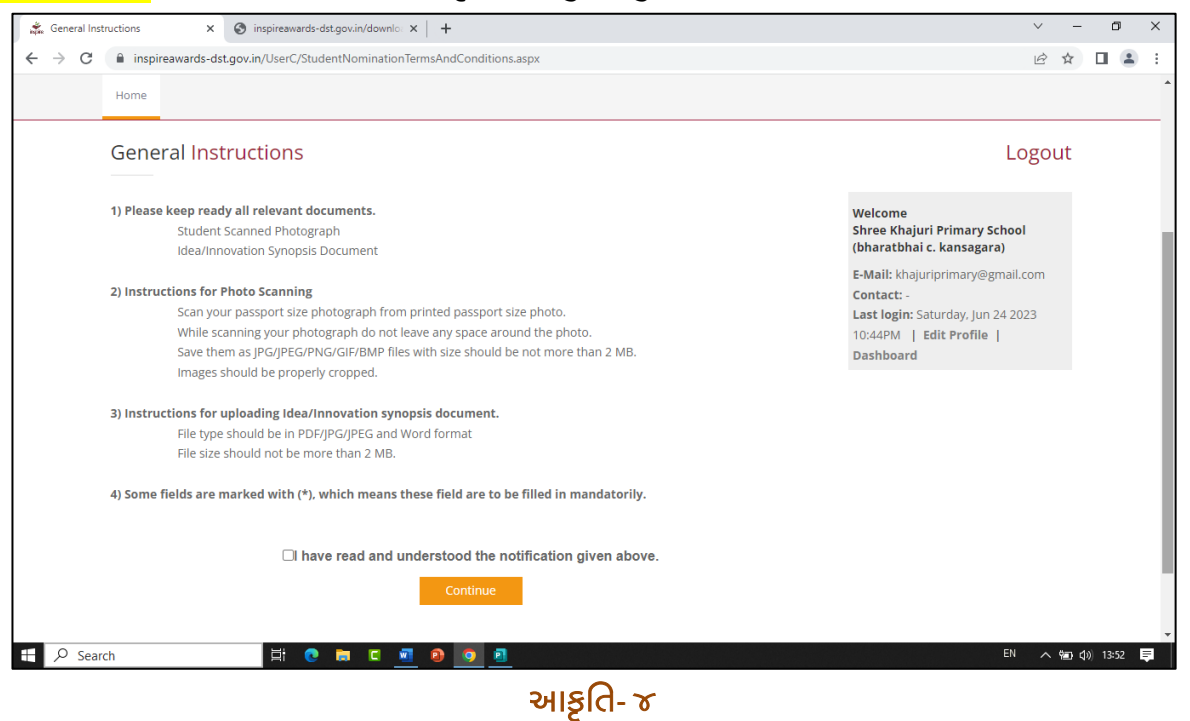

12. આ પેજ પર અપલોડ કરવા માટેની જરૂરી ફાઈલો તૈયાર રાખવા માટેની સૂચના આપવામાં આવી છે. તમામ ર્ોક્યુમેન્સટ તૈયાર હોય તો I have read and understood the notification given above ચેકબોક્ષ પસંદ કરી <mark>Continue</mark> બટન પર કિલક કરો. આકૃતિ–પ મુજબનું વેબપેજ જોવા મળશે.

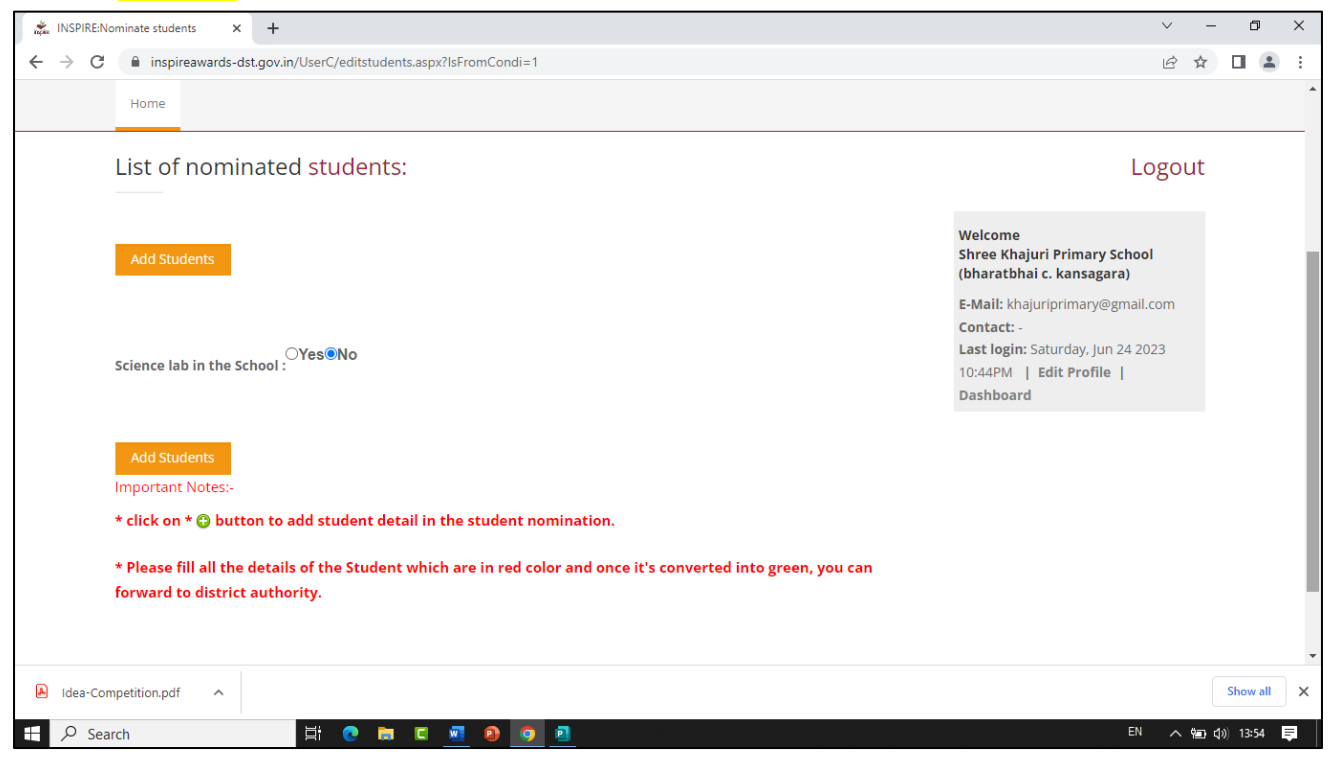

આકૃમત**-** ૫

- 13. અહીં શાળામાં ણિજ્ઞાન પ્રયોગશાળા છે કે નહીં તેમ પૂછિામાં આવ્યું છે. તેમાં Yes કે No યોગ્ય ણિકલ્પ પસંદ કરો.
- 14. વિદ્યાર્થીની વિગતો દાખલ કરવા માટે <mark>Add Student</mark> બટન પર કિલક કરો. (વધુમાં વધુ ૫ વિદ્યાર્થીને નામાંણકત કરી શકાશે). આકૃમત-૬ મુજબનું િેબપેજ જોિા મળશે.

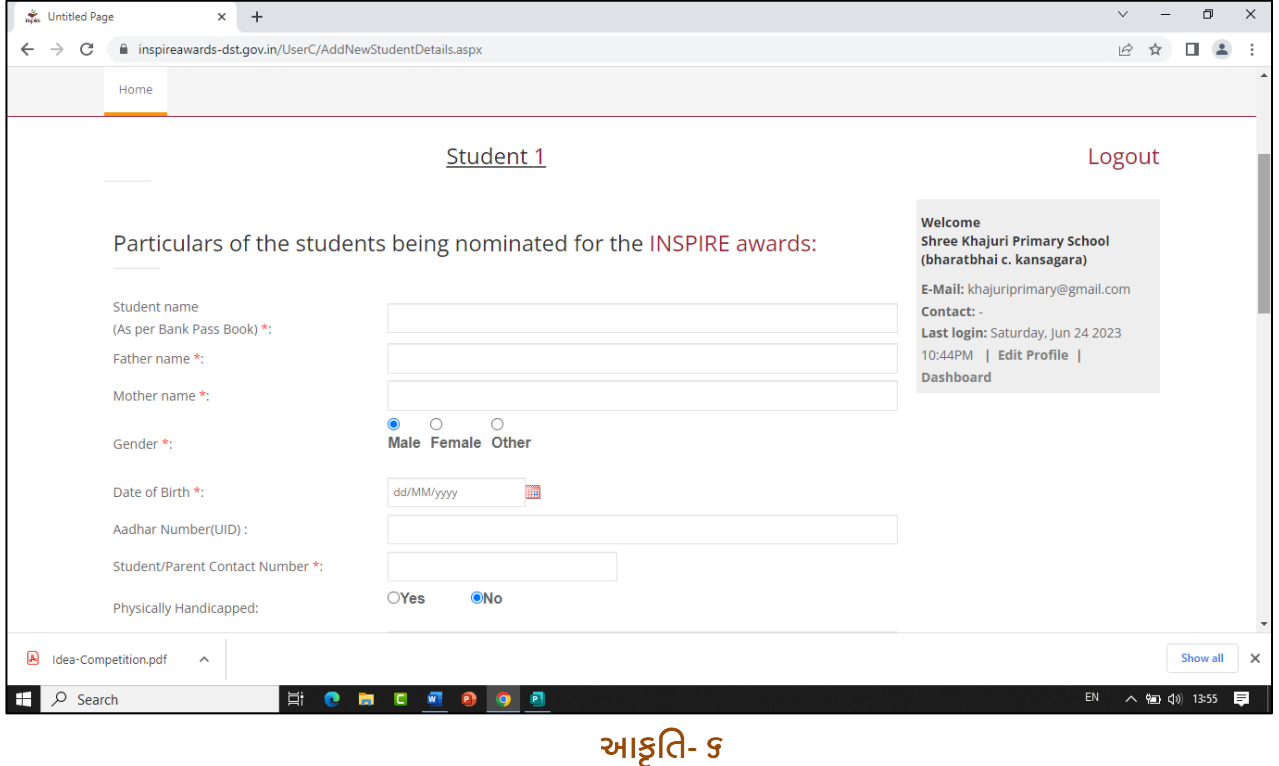

15. આ પેજ પર ણિદ્યાથીની તમામ ણિગતો જેમ કે.... ણિદ્યાથીનું નામ (બેંક પાસબુક પ્રમાિે), મપતાનું નામ, માતાનું નામ, જાતિ, જન્મ તારીખ, આધારકાર્ડ નંબર (જો હોય તો), વાલીનો સંપર્ક નંબર વગેરે દાખલ કરો. આ ઉપરાંત આકૃમત-૭ માં દશાડવ્યા મુજબ ણિદ્યાથીની બેંક એકાઉન્સટની ણિગતો દાખલ કરો. (ણિદ્યાથીનુંબેંક એકાઉન્સટ માન્સય રાષ્ટ્રીયકૃત બેંકમાં હોિું જરૂરી છે. ્થાણનક બેંકની ણિગતો અગ્રાહ્ય છે.)

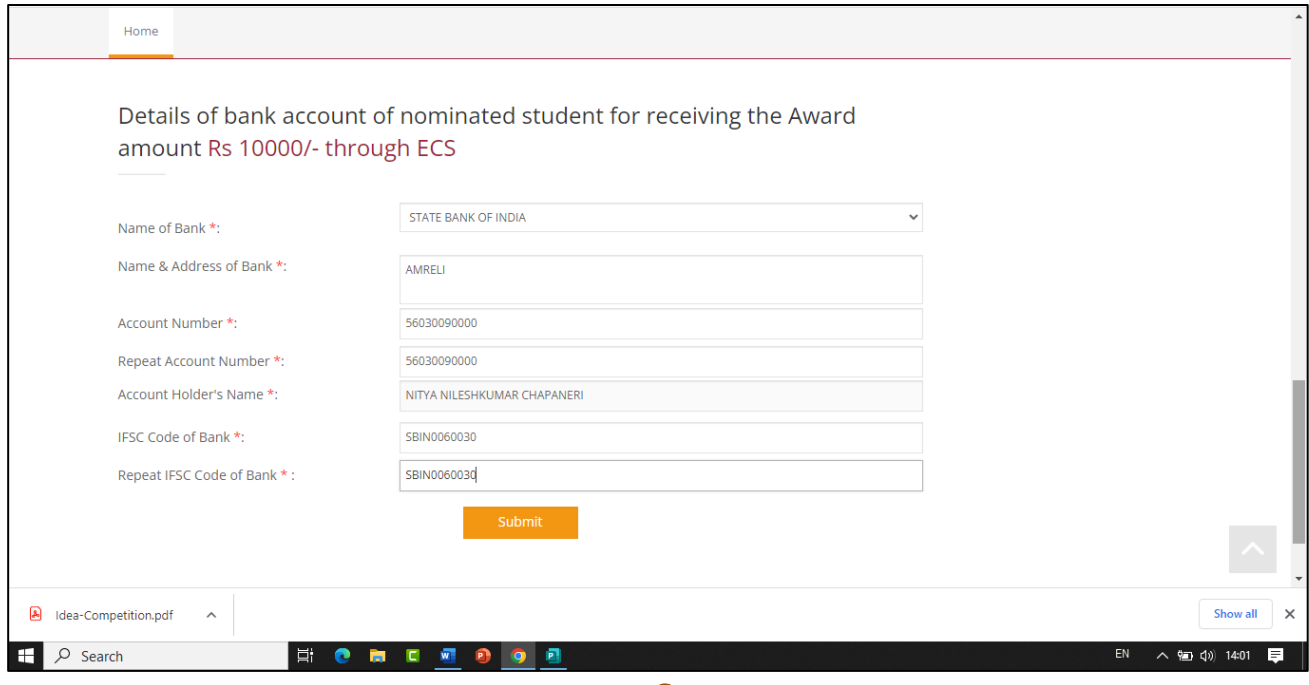

#### આકૃમત**-** ૭

16. તમામ વિગતો દાખલ કર્યા બાદ [Submit] બટન પર કિલક કરો. આકૃતિ–૮ મુજબનું માહિતી Save કરવા માટેનું મેસેજબોક્ષ જોવા મળશે.

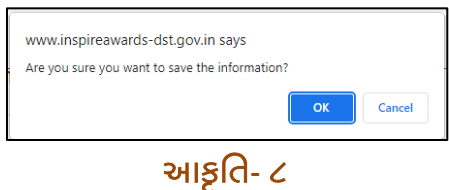

17. માટહતી યોગ્ય હોય તો [OK] બટન પર ણક્લક કરો. આકૃમત-૯ મુજબનું િેબપેજ જોિા મળશે.

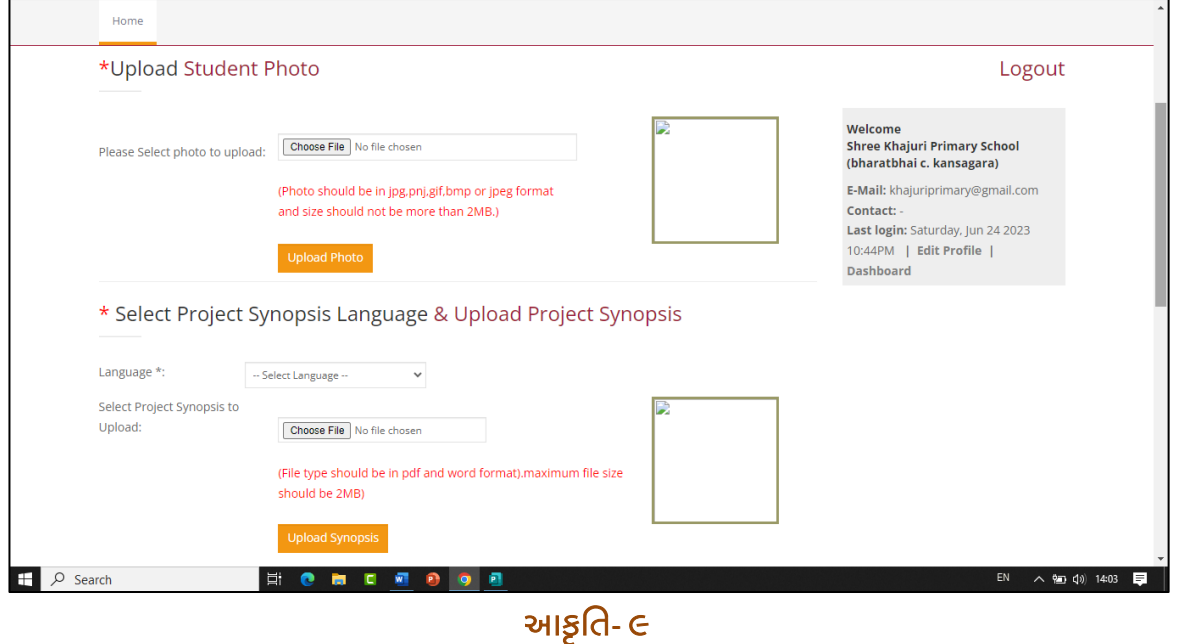

- 18. આ પેજ પર ચાર ણિભાગો છે.
	- A. Upload Student Photo: અહીં ણિદ્યાથીનો ફોટોગ્રાફ અપલોર્ કરિાનો છે. [Choose File] બટન દ્વારા ફોટો પસંદ કરો અને ત્યારબાદ [Upload Photo] બટન દ્વારા ફોટો અપલોર્ કરો. અપલોર્ થયેલ ફોટાનો પ્રિવ્યુ બાજુમાં જોવા મળશે. (ફોટો અપલોડ કરતા પહેલા ફોટો સ્કેન કરી કમ્પ્યૂટરમાં રાખેલો હોિા જરૂરી છે. આ ફોટાની સાઈિ 2MB થી િધે નહી તેની કાળજી રાખિી તથા ફોટા .jpg /.png /.gif/ .bmp ફોમેટમાં જ હોિો જોઇએ.)
	- B. Select Project Synopsis Language & Upload Project Synopsis: અહીં પ્રોજેક્ટનો સારાંશ (Synopsis) અપલોડ કરવાનો છે. સારાંશ કોઈપણ માન્ય ભારતીય ભાષામાં લખી શકાય છે. ર્રોપર્ાઉન બોક્ષમાંથી જે ભાર્ામાં તમે સારાંશ લખેલ છે તે ભાર્ા પસંદ કરો. [Choose File] બટન દ્વારા Synopsis ફાઇલ પસંદ કરો અને ત્યારબાદ [Upload Photo] બટન દ્વારા તે ફાઇલ અપલોર્ કરો. અપલોડ થયેલ ફાઇલનો પ્રિવ્યુ બાજુમાં જોવા મળશે. આકૃતિ-૧૦ મુજબ ફાઇલ અપલોડ થયાનો મેસેજ મળશે.

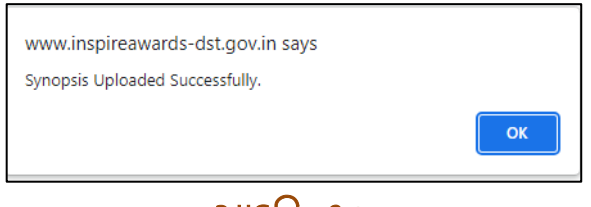

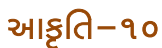

- C. Upload Idea/Innovation Photo: જો તમારા ણિચાર કે ઇનોિેશનનો ફોટોગ્રાફ હોય તો અટહંથી અપલોર્ કરિાનો છે. આ ણિકલ્પ ફરજીયાત નથી.
- D. Upload Idea/Innovation Video/Audio: જો તમારા ણિચાર કે ઇનોિેશનની તમામ ણિગતો સારાંશની મર્યાદિત જગ્યામાં ન સમાવી શકાય તો તેનું આડિયો/વિડીયો રેકોર્ડિંટ કરી અહીંથી અપલોડ કરી શકાશે. આ વિકલ્પ પણ કરજીયાત નથી.

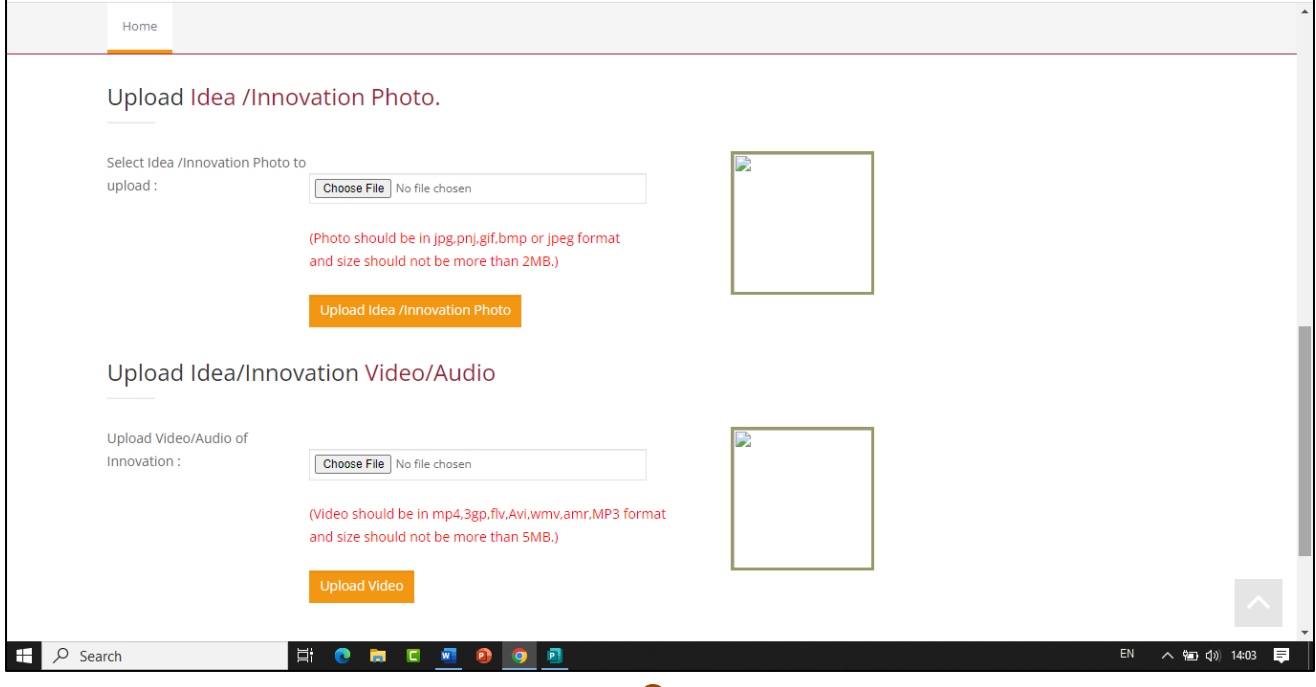

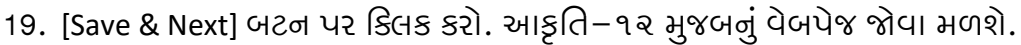

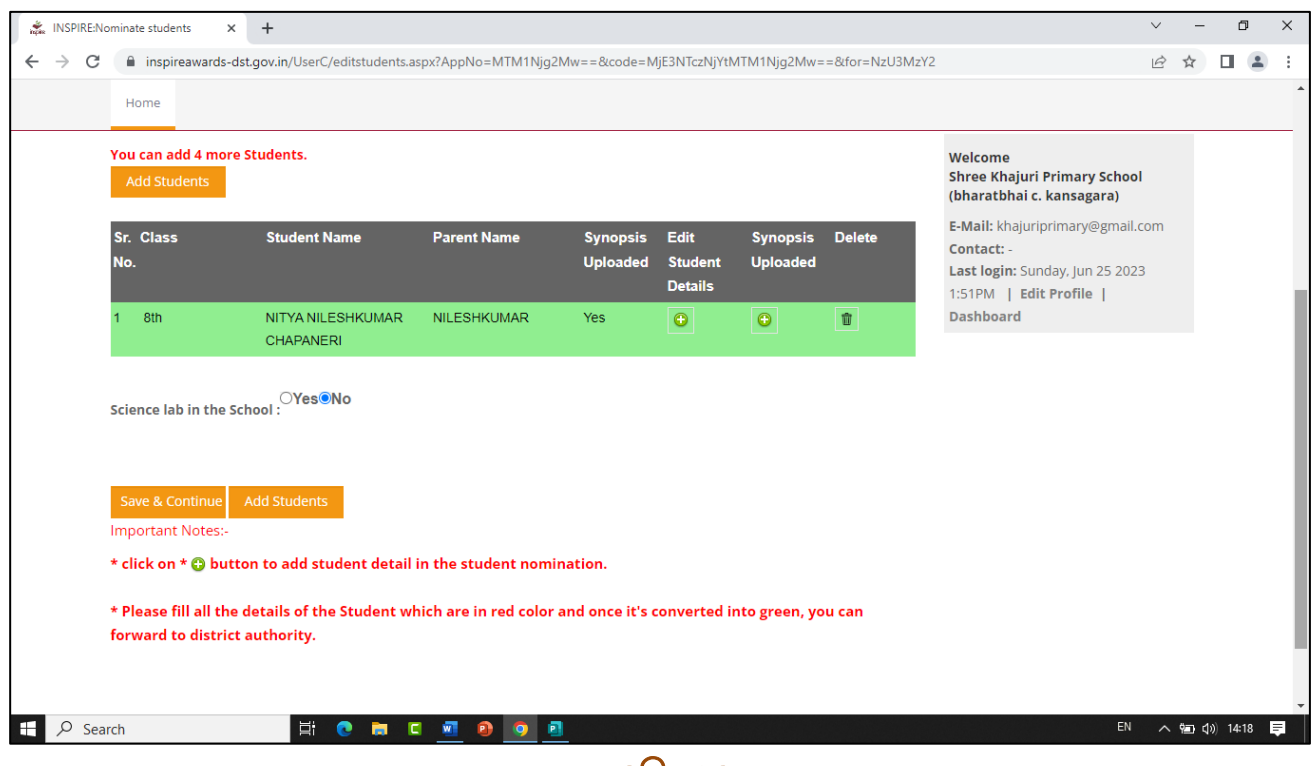

20. આ પેજ પરથી અન્ય વિદ્યાર્થીને પણ નોમિનેટ કરી શકાશે. નોમિનેટ કરેલા વિદ્યાર્થીની માહિતીમાં કેરકાર કરી શકાશે. તે માટે ⊕ બટનનો ઉપયોગ કરવો. નોમિનેટ કરેલ વિદ્યાર્થીને દૂર (Delete) પણ કરી શકાશે. ણિદ્યાથીની તમામ ણિગતો અપલોર્ થયા બાદ [Save & Next] બટન પર ણક્લક કરો. જો પાંચ કરતા ઓછા નોમમનેશન કરેલા હશેતો આકૃમત-૧૩ મુજબનું મેસેજબોક્ષ જોિા મળશે.

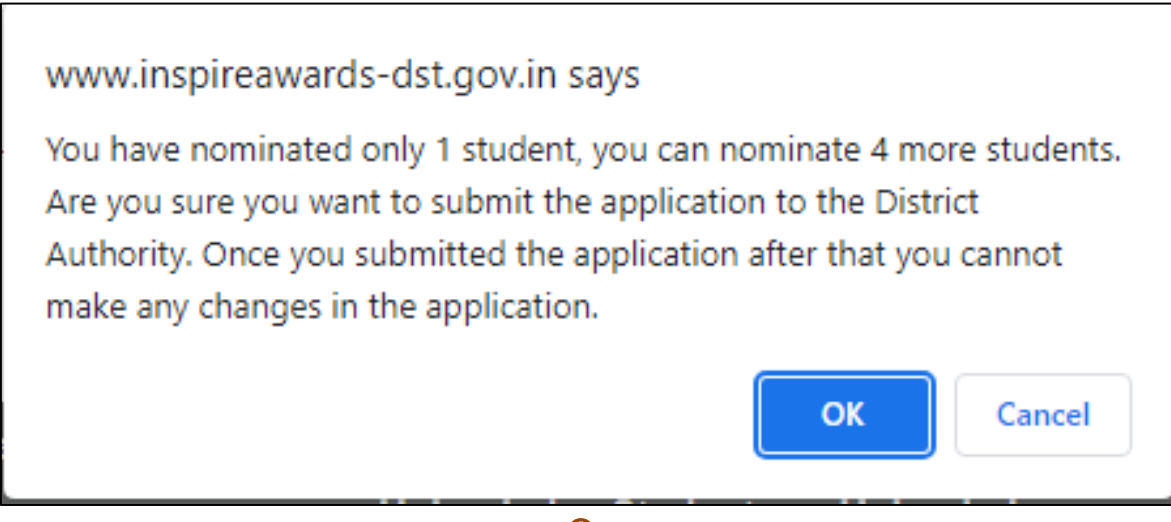

#### આકૃતિ–૧૩

21. જો તમારે વધારે વિદ્યાર્થીનુ નોમિનેટ કરવા નથી તો [OK] બટન પર કિલક કરો. આકૃતિ–૧૪ મુજબનું િેબપેજ જોિા મળશે.

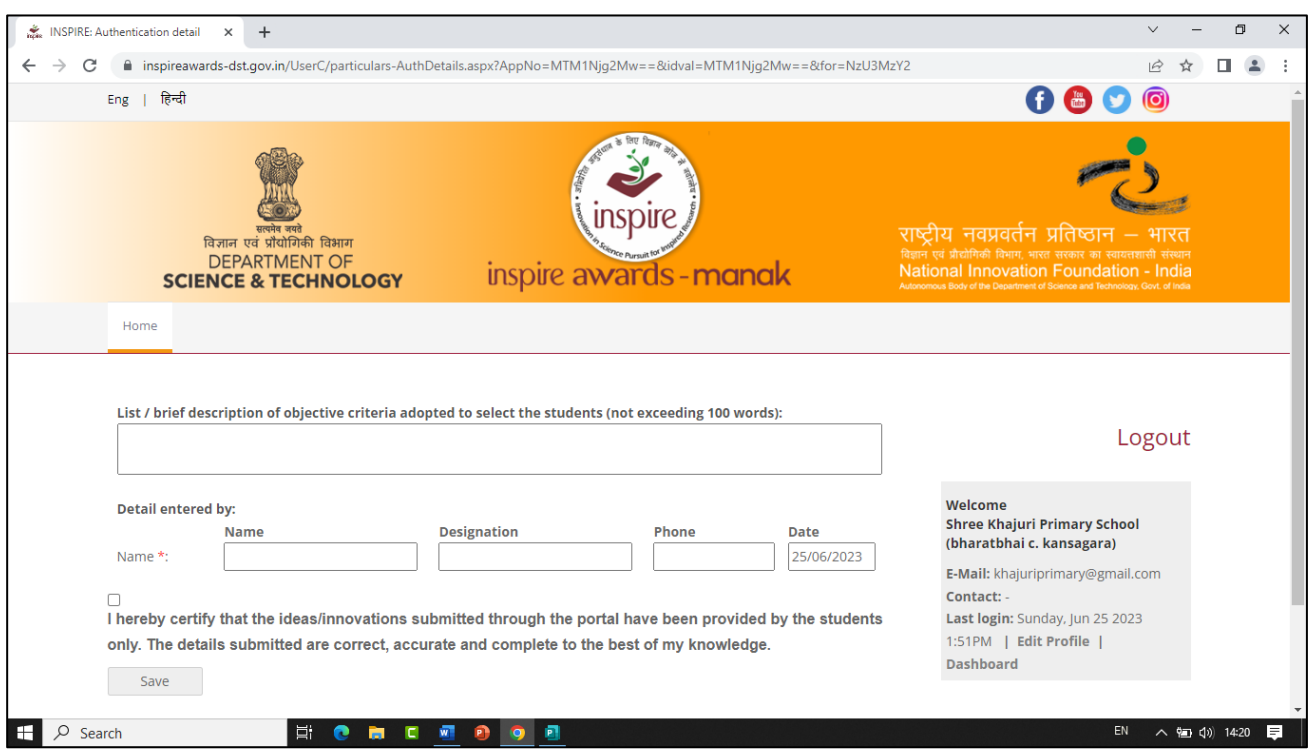

22. આ પેજ પર બે વિગતો દાખલ કરવાની છે. (૧) નોમિનેટ કરેલ વિદ્યાર્થીની પસંદગી માટેના ધોરણો ક્યા હતાં? તેના વિશે માહિતી તથા (૨) તમામ માહિતી દાખલ કરનારનું નામ, હોદ્દો તથા સંપર્ક નંબર.

 $\Box$ I hereby certify that the ideas/innovations submitted through the portal have been provided by the students only. The details submitted are correct, accurate and complete to the best of my knowledge.

#### આકૃતિ–૧૫

23. ઉપરોક્ત ણિગતો દાખલ કરી આકૃમત-૧૫ માં દશાડિેલ ચેક બોક્ષ પર ણક્લક કરો. [Save] બટન પર ણક્લક કરો. આકૃતિ–૧૬ માં દર્શાવ્યા મુજબ માદિતી સંગ્રહ કરવાની ખાતરી માટે મેસેજ બોક્ષ જોવા મળશે.

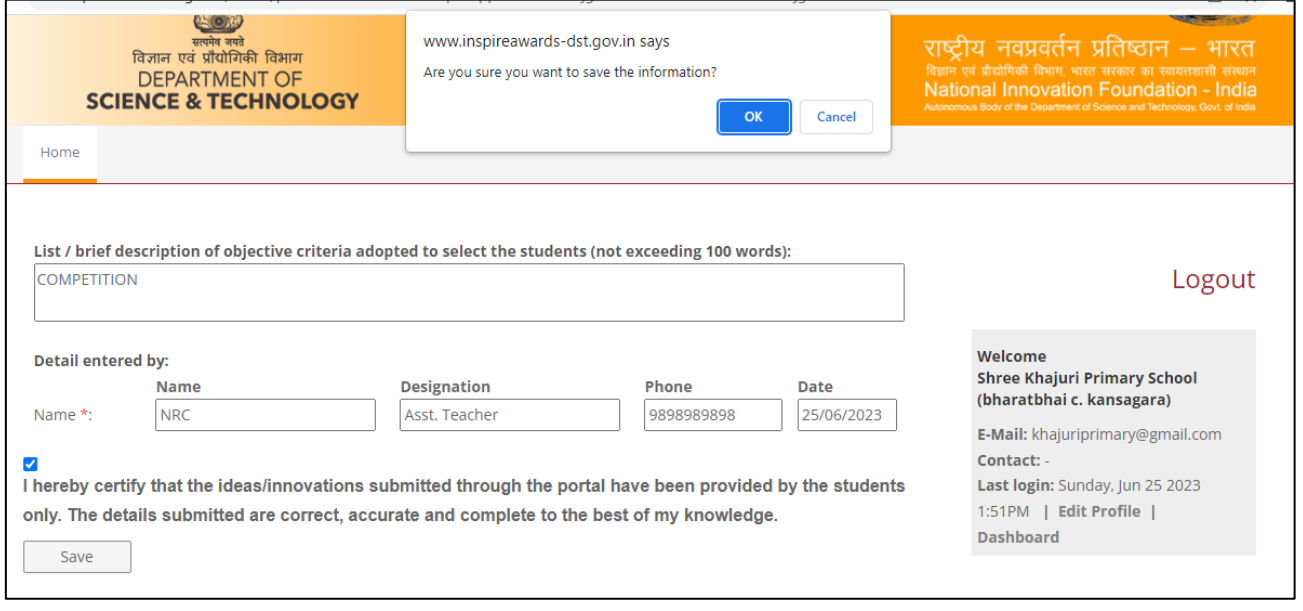

આકૃતિ–૧૬

24. જો માદિતી યોગ્ય હોય તો, [OK] બટન પર ક્લિક કરો. આકૃતિ–૧૭ મુજબનું વેબપેજ જોવા મળશે.

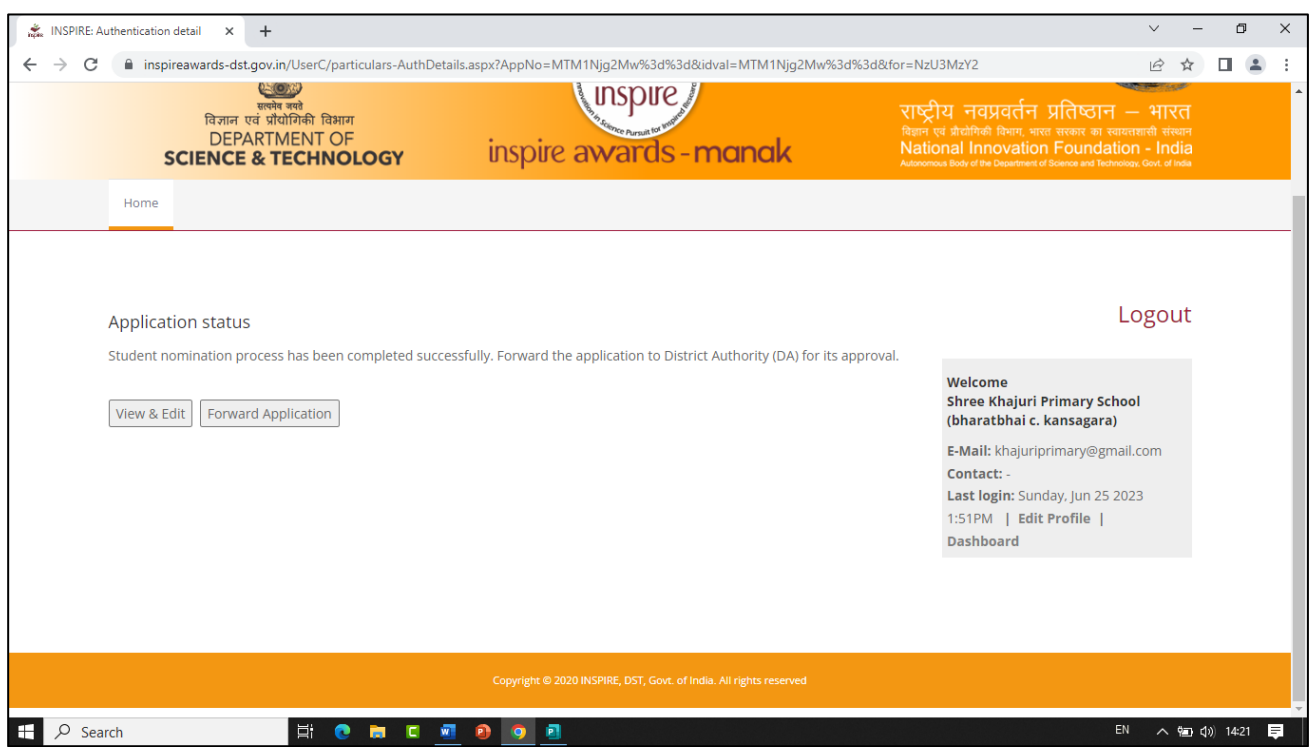

25. વિદ્યાર્થીના નોમિનેશન પ્રક્રિયા પૂર્ણ થાય છે. એપ્લીકેશન જિલ્લા નોડલ અધિકારીને મોકલવા માટે [Forward Application] બટન પર ક્લિક કરો. આકૃતિ–૧૮ મુજબનું વેબપેજ જોવા મળશે.

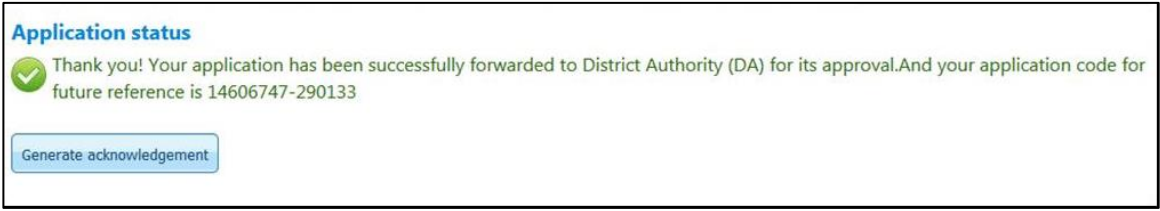

#### આકૃતિ–૧૮

- 26. આ િેબપેજ પર તમેકરેલ નોમીનેશન સફળતાપૂિડક ણજલ્લા ઓથોરીટીનેફોરિર્ડ થઈ ગયુછે. તેિો મેસેજ મળશે તેમજ તમારી એપ્લીકેશનનો કોડ આપવામાં આવશે. જે નોંધી લેવો જરૂરી છે.
- 27. [Generate Acknowledgement] બટન પર ણક્લક કરો. એકનોલેજમેન્સટની Pdf file ર્ાઉનલોર્ કરિા માટે આકૃમત-૧૯ મુજબ એક ર્ાયલોગ બોક્ષ ખૂલશે.

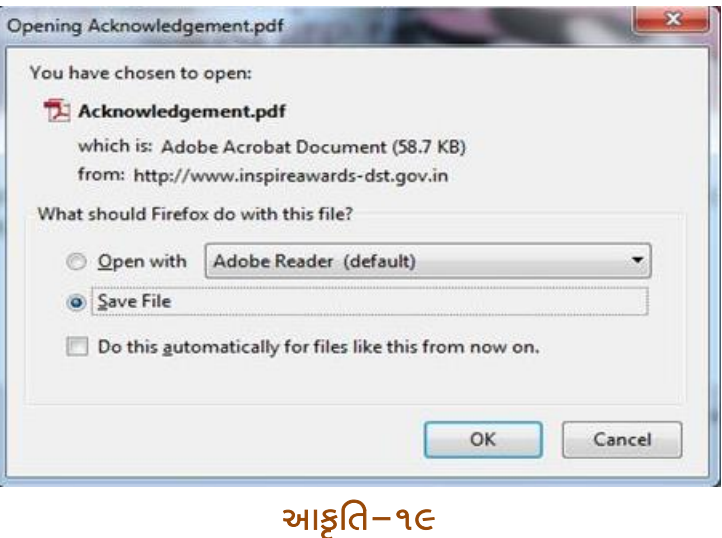

28. Pdf file ર્ાઉનલોર્ કરિા [OK] બટન પર ણક્લક કરો. આકૃમત-૨૦ મુજબ એકનોલેજમેન્સટની Pdf file ખૂલશે. આ Pdf file માં નોમિનેશનની તમામ વિગતો હશે. જેની પ્રિન્ટ લઈ ફાઈલમાં સાચવી રાખવી.

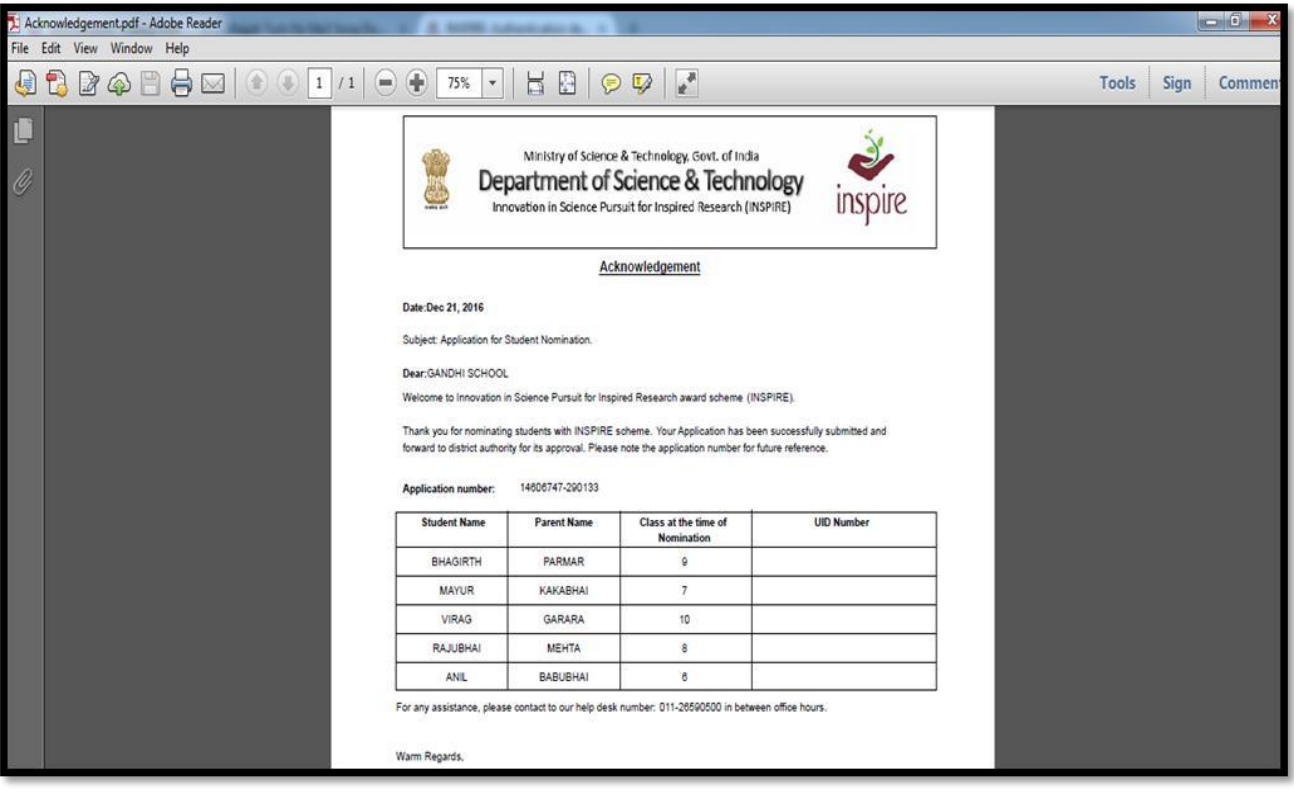

#### આકૃતિ–૨૦

અહીં તમારી શાળાના વિદ્યાર્થીઓના નોમીનેશનની કામગીરી પૂર્ણ થઇ. જો તે પૈકી કોઈ વિદ્યાર્થીને એવોર્ડ મળશે તો તમારા inspire dashboard માં તેની વિગતો આપવામાં આવશે. તેમજ જિલ્લા ઓથોરિટી દ્વારા પણ જિાિિામાં આિશે. તેમ છતાં સમયાંતરે dashboard ચકાસતા રહેિું.

ણિદ્યાથીના નિણિચાર/ઇનોિેશનનો સારાંશ લખિા માટે Synopsisનો નમૂનો પેજ નં. ર૬ પર આપિામાં આવ્યો છે. જે મુજબ લખાિ કરી તમે તેને અપલોર્ કરી શકો છો.

આ સમગ્ર યોજનાને ણિશેર્રૂપે સમજિા અને નોમમનેશન કરિા માટે નીચે કેટલાંક QR Code આપેલા છે. જેની મદદથી આપને વિશેષ માર્ઠિતી મળશે.

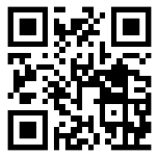

ઇન્સ્પાયર એિોર્ડ યોજના- ણિર્ીયો

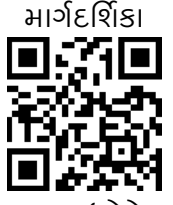

નેશનલ ઇનોિેશન ફાઉન્સર્ેશનની િેબસાઇટ

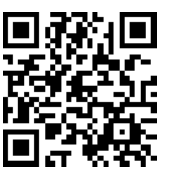

ઇન્સ્પાયર એિોર્ડસ નોમમનેશન માટેની

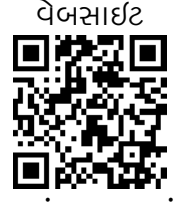

NIF માં રાષ્ટ્રભરમાંથી ્િીકૃત થયેલ ઇનોિેશન

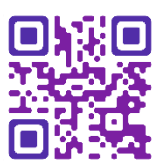

E MIAS યુઝર ગાઇર્લાઇન ણિર્ીયો માર્ગદર્શિકા (હિન્દી)

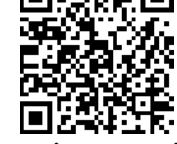

NIF માં ગુજરાતમાંથી ્િીકૃત થયેલ ઇનોિેશન

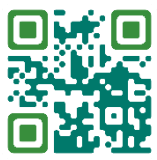

E MIAS યુઝર ગાઇર્લાઇન ણિર્ીયો માર્ગદર્શિકા (અંગ્રેજી)

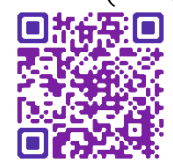

ઇન્સ્પાયર બુકલેટ

#### **Project Synopsis sample**

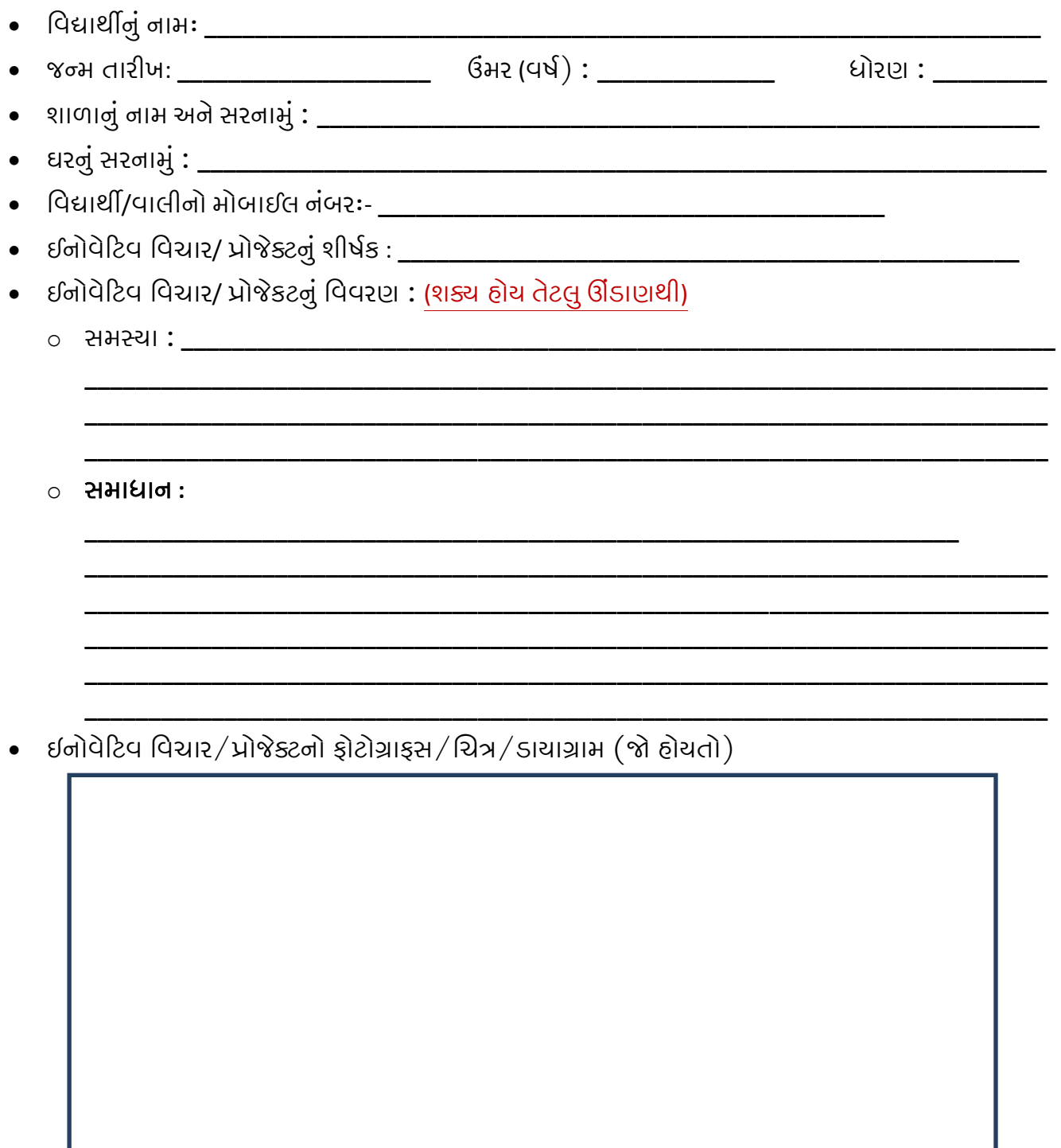

#### બાંઠેધરી

આથી હું બાંહેધરી આપું છું કે ઉપરોક્ત ઈનોવેટિવ વિચાર / પ્રોજેકટમાં મારા શિક્ષક, માતા–પિતા કે અન્ય કોઈ વ્યક્તિનો સહયોગ નથી. આ મારો પોતાનો મૌલિક વિચાર છે.

વિદ્યાર્થીની સહી: \_\_\_\_\_\_\_\_\_\_\_\_\_\_\_\_\_\_\_\_

#### INSPIRE AWARDS – MANAK Scheme

– લિલેશકુમાર આર. ચાપાનેરી

વર્ષ ૨૦૦૯–૧૦ ડિપાર્ટમેન્ટ ઓફ સાયન્સ એન્ડ ટૅકનોલોજી, ન્યુ દિલ્હી દ્વારા શરૂ કરવામાં આવેલી ઈન્સ્પાયર એવોર્ડ ચોજના હાલ ઈન્સ્પાયર એવોર્ડ–માનક ચોજના તરીકે ઓળખાય છે. તેનો અર્થ આ મુજબ થાય છે.

INSPIRE- INNOVATION IN SCIENCE PURSUIT FOR INSPIRED RESEARCH

#### MANAK - Million Minds Augmenting National Aspiration and Knowledge

આ યોજનામાં અત્યાર સુધી innovation શબ્દ ફકત વિજ્ઞાન ક્ષેત્ર સાથે સંકળાયેલ હતો પરંતુ નવી યોજનામાં innovation શબ્દ માત્ર વિજ્ઞાન જ નહીં પણ વિજ્ઞાન અને ટૅકનોલોજી, ગણિત, સ્વચ્છ ભારત, સ્વસ્થ ભારત, મેઈક ઈન ઈન્ડીયા, સ્ટાર્ટઅપ ઈન્ડીયા, ડિઝિટલ ઈન્ડીયા, એગ્રીકલ્ચર, પર્યાવરણ, બાળકના વાલી જે વ્યવસાય સાથે જોડાયેલ હોય તેને સંબંધિત સમસ્યા, સમાજ વ્યવસ્થા, રોજિંદી સમસ્યાઓનું નિરાકરણ તેમજ વિવિધ સરકારી પહેલનું વિસ્તુતિકરણ જેવા કોઈપણ કાર્યક્ષેત્ર સાથે સંબધિત રહેશે.

ઈનોવેશન એ માત્ર સ્પર્ધાત્મક સફળતા મેળવવા માટે જ નહીં પરંતુ કોઈપણ સંસ્થા, ઐધોગિક વસાહતો તેમજ વૈશ્વિક જગતમાં દેશના ઉતરોતર વિકાસ માટે જરુરી છે. ઈનોવેશન માનવ જીવનની ગુણવતા સુધારણામાં, ઉત્પાદન પ્રક્રિયામાં તેમજ વિવિધ સામુહિક સેવાઓમાં ફાળો આપે છે. આ રીતે ઈનોવેશન એ માત્ર સંશોધનાત્મક પ્રક્રિયાઓ પુરતું જ મર્યાદિત નથી.

ઈનોવેશન સાથે સર્જન પ્રક્રિયા જોડાયેલ છે. દરેક બાળક સર્જનાત્મક હોય છે. બાળકોમાં સર્જનાત્મકતા જન્મજાત હોય છે. તેની માત્રાઓ જુદી જુદી હોય શકે પરંતુ ક્રિયાઓમાં સામ્ય હોય છે. ઈન્સ્પાયર એવોર્ડ યોજના બાળકોની સર્જનશીલતા અને રચનાત્મક વિચારોની સંસ્કૃતિના ફેલાવાની સાથે સાથે વિજ્ઞાન અને ટૅકનોલોજિના માધ્યમથી સામાજિક જરૂરિયાતોને પુરી કરવા માટેની દિશા માટેની એક પહેલ છે.

ઈન્સપાયર એવોર્ડ-માનક યોજનામાં વિજ્ઞાન અને ટૅકનોલોજી ભવન, ન્યુ દિલ્હી (DST) સાથે નેશનલ ઈનોવેશન ફાઉન્ડેશન (NIF), ગાંધીનગર નામની સંસ્થા જોડાયેલ છે. NIF ભારતમાંથી ઓનલાઈન સબમીટ થયેલ ઈનોવેટિવ આઈડીયાની સમીક્ષા કરી શ્રેષ્ઠ ઈનોવેટિવ આઈડીયા DST ને આપે છે.

#### ⊙ INSPIRE AWARD MANAK ચોજનાનું અમલીકરણ:

- આ યોજના અંતર્ગત ભારતમાંથી પ્રતિ વર્ષ અંદાજે કુલ દશ લાખ આઈડીયા નોમીનેટ કરવાનું લક્ષ્ય હોય છે. જે પૈકી એક લાખ શ્રેષ્ઠ આઈડીયા કે ઈનોવેશનની એવોર્ડ માટે પસંદ કરવામાં આવશે.
- શાળા દ્વારા વધુમાં વધુ પાંચ બાળકોનું નોમીનેશન કરી શકાય છે. શાળા દ્વારા નામાંકિત થયેલ વિદ્યાર્થીઓની વિગતોની જિલા કક્ષાએ જિલા નોડલ અધિકારી દ્વારા ચકાસણી કરી રાજય કક્ષાએ નોમીનેશન ફોરવર્ડ કરવામાં આવે છે. રાજયકક્ષાએથી નોમીનેશન NIFને કોરવર્ડ કરવામાં આવે છે. NIFની કમિટી તમામ નોમીનેશનની તજજ્ઞ દ્વારા ચકાસણી કરી શ્રેષ્ઠ ઈનોવેશન DSTને ફોરવર્ડ કરે છે. DST દ્વારા પસંદિત થયેલ ઈનોવેટિવ વિચાર આપનાર વિદ્યાર્થીને એવોર્ડ માટેની રકમ રૂપિયા દસ હજાર જે તે બાળકના બેંક ખાતામાં સીધા જમા થાય છે.
- એવાર્ડની રકમની મદદથી વિદ્યાર્થી પોતાના ઈનોવેશનને મોડેલ કે પ્રોજેકટનું સ્વરૂપ આપશે અને તેને જિલ્ના કક્ષા (DLPC) અને રાજય કક્ષા (SLPC) સુધીની પ્રોજેક્ટ સ્પર્ધામાં રજૂ કરશે. આ પ્રદર્શનો નવેમ્બર– માસ સુધીમાં પુરા કરવાનું અંદાજિત આયોજન હોય છે.
- રાજય કક્ષાએ પસંદિત થયેલ શ્રેષ્ઠ ઈનોવેશનને રાષ્ટ્ર કક્ષાએ મોકલવામાં આવે છે.  $\bullet$
- રાષ્ટ્ર કક્ષાની પ્રોજેક્ટ સ્પર્ધા (NLPC)માં ભાગ લેતા પહેલા રાજ્યના શ્રેષ્ઠ ઈનોવેટિવ પ્રોજેક્ટ રજૂ કરનાર વિદ્યાર્થીઓને નેશનલ ઈનોવેશન ફાઉન્ડેશન વર્કશોપના માધ્યમથી મદદરૂપ બનશે. આ વર્કશોપમાં રાષ્ટ્રની નામાંકિત સંસ્થાઓ IITs, NITs, IISERs, Central Universities વગેરેના તજજ્ઞો દ્વારા બાળકોના ઈનોવેટિવ પ્રોજેકટને વર્કિંગ મોડેલ બનાવવા માટે માર્ગદર્શન આપવામાં આવે છે. આ વર્કશોપને અંતે રાષ્ટ્ર કક્ષાના ઈન્સ્પાયર પ્રદર્શનમાં ભાગ લેવા માટે તમામ બાળકો પાસે તેમનું વર્કિંગ મોડેલ હશે.
- રાષ્ટ્રકક્ષાના ઈન્સ્પાયર એવોર્ડ પ્રોજેક્ટ પ્રદર્શન ડિસેમ્બર માસના પહેલા સપ્તાહમાં આયોજન કરવાનું લક્ષ્ય હોય છે. જેમાં ભારતના જુદા–જુદા રાજ્યોમાંથી આવેલ એક હજાર ઈનોવેટિવ પ્રોજેક્ટમાંથી શ્રેષ્ઠ સાઈઠ પ્રોજેક્ટ પસંદ કરવામાં આવે છે.
- આ યોજના અંતર્ગત ભારતના શ્રેષ્ઠ સાઈઠ પ્રોજેક્ટ માટે જો આ પ્રોજેક્ટ લોકભોગ્ય હોય તો તેની સરકાર અને DST ના માધ્યમથી વિદ્યાર્થી નામથી પેટન્ટ લેવામાં આવશે. (પેટન્ટ ૧૦ વર્ષ કે તેથી વધુ વર્ષની હોય શકે). જેની તમામ પ્રક્રિયા ભારત સરકાર દ્વારા કરવામાં આવશે.
- પેટન્ટના આધારે સરકાર દ્વારા વિદ્યાર્થીના મોડેલમાંથી બનેલ પ્રોડકટને વેશ્વિક બજારમાં ઉત્પાદન અને વેચાણ અર્થે મુકવામાં આવશે. અને તેના થકી જે રોયલ્ટીની આવક બનશે તે જે બાળકના નામે પેટન્ટ હશે તેને મળશે.
- માર્ચ માસમાં રાષ્ટ્રપતી ભવન ખાતે યોજાનાર The Annual Festival of Innovation માં આ બેસ્ટ ૬૦ (સાઈઠ) ઈનોવેશન રજુ કરવામાં આવશે.

⊙ ઈન્સ્પાયર એવોર્ડ– માનક યોજનામાં ભાગ લેવા માટે શાળા કક્ષાએ તૈયારી :

- ઈન્ટપાયર એવોર્ડ માટે જે શાળાઓએ અગાઉ રજીસ્ટ્રેશન કરાવેલ છે તેણે નવું રજીસ્ટ્રેશન કરવાનું નથી, તેમના જૂના એકાઉન્ટમાં જ લોગીન કરી વિદ્યાર્થીનું નોમીનેશન કરવાનું છે.
- જે શાળાઓએ હજુ સુધી ઈન્સ્પાયર એવોર્ડ માટે શાળા રજીસ્ટ્રેશન કરાવેલ નથી, તે શાળાઓએ www.inspireawards-dst-gov.in વેબસાઈટ પર જઈ સૌ પ્રથમ રજીસ્ટ્રેશન કરવાનું રહેશે અને આપના USER ID અને પાસવર્ડ મેળવી લેવાના રહે છે.

આ સમગ્ર યોજનાને વિશેષરૂપે સમજવા અને નોમિનેશન કરવા માટે નીચે કેટલાંક QR Code આપેલા છે. જેની મદદથી આપને વિશેષ માહિતી મળશે.

#### © QR Code નો ઉપયોગ કેમ કરશો ?

QR Code એ ઓનલાઈન માહિતી ઝડપથી મેળવવા માટેનો લિંક ખોલી આપતો આધુનિક કોડ છે. જેને સ્કેન કરી તમે મોબાઈલ ફોનની મદદથી માહિતી પર સીધા પહોંચી શકો છો કે તેને ડાઉનલોડ પણ કરી શકાય છે. આ માટે નીચેની પ્રક્રિયા અનુસરી શકાય.

આપના મોબાઈલમાં ઈન્ટરનેટ શરૂ કરો. → ગુગલ પ્લે સ્ટોર એપ્લીકેશન શરૂ કરો. → QR Code Reader સર્ચ કરો.  $\rightarrow$  આપને ઘણી QR Code Reader એપ. જોવા મળશે.  $\rightarrow$  તેની વિગતો ચકાસી ચોગ્ય QR Code Reader આપના મોબાઈલમાં ઈન્સ્ટોલ કરો. <del>></del> હવે QR Code Reader એપ. શરૂ કરી નીચે આપેલા કોડ સ્કેન કરો. → જોવા મળતી લિંકને ખોલો.

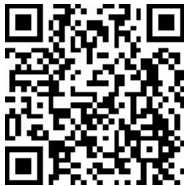

રાષ્ટ્રતાકાર અવાદ ચોજના– વિડીચો માર્ગદર્શિકા

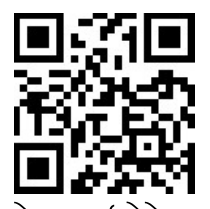

નેશનલ ઈનોવેશન *ફાઉન્ડેશનની* વેબસાઈટ

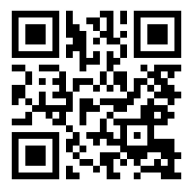

સ્કુલની રજીસ્ટેશનની વિગત જાણો

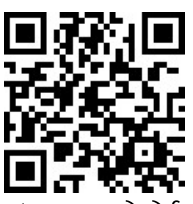

ઈન્સ્પાયર એવોર્ડ શાળા રજીસ્ટ્રેશન અને નોમિનેશન માટેની

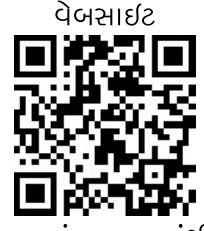

સ્વીકૃત થયેલ ઈનોવેશન

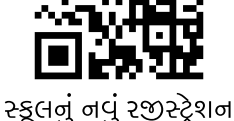

કરવું

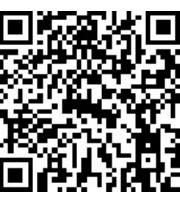

*ર્દા*ન્સ્પાચર એવોર્ડ – માનક ચોજના प्रेॐल्टेशन

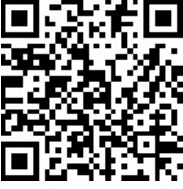

NIF માં રાષ્ટ્રભરમાંથી **મા**ં ગુજરાતમાંથી સ્વીકૃત થયેલ

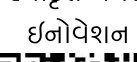

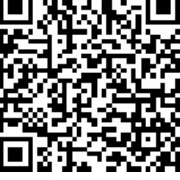

રજીસ્ટેશન થચેલ એકાઉન્ટમાં લોગીન

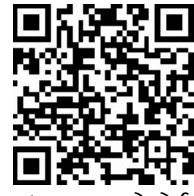

ઈન્સ્પાયર એવોર્ડ રજીસ્ટ્રેશન અને नोभिनेशन ગાઈડલાઈન

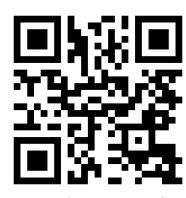

રજીસ્ટ્રેશન અને નોમિનેશન સમગ્ર

પ્રક્રિયા

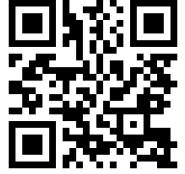

વિદ્યાર્થી નોમીનેશન કેમ કરશો?